# Unicenter® System Watchdog for OpenVMS I64

## Installation Guide r2.5

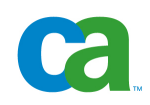

This documentation and any related computer software help programs (hereinafter referred to as the "Documentation") is for the end user's informational purposes only and is subject to change or withdrawal by CA at any time.

This Documentation may not be copied, transferred, reproduced, disclosed, modified or duplicated, in whole or in part, without the prior written consent of CA. This Documentation is confidential and proprietary information of CA and protected by the copyright laws of the United States and international treaties.

Notwithstanding the foregoing, licensed users may print a reasonable number of copies of the documentation for their own internal use, and may make one copy of the related software as reasonably required for back-up and disaster recovery purposes, provided that all CA copyright notices and legends are affixed to each reproduced copy. Only authorized employees, consultants, or agents of the user who are bound by the provisions of the license for the product are permitted to have access to such copies.

The right to print copies of the documentation and to make a copy of the related software is limited to the period during which the applicable license for the Product remains in full force and effect. Should the license terminate for any reason, it shall be the user's responsibility to certify in writing to CA that all copies and partial copies of the Documentation have been returned to CA or destroyed.

EXCEPT AS OTHERWISE STATED IN THE APPLICABLE LICENSE AGREEMENT, TO THE EXTENT PERMITTED BY APPLICABLE LAW, CA PROVIDES THIS DOCUMENTATION "AS IS" WITHOUT WARRANTY OF ANY KIND, INCLUDING WITHOUT LIMITATION, ANY IMPLIED WARRANTIES OF MERCHANTABILITY, FITNESS FOR A PARTICULAR PURPOSE OR NONINFRINGEMENT. IN NO EVENT WILL CA BE LIABLE TO THE END USER OR ANY THIRD PARTY FOR ANY LOSS OR DAMAGE, DIRECT OR INDIRECT, FROM THE USE OF THIS DOCUMENTATION, INCLUDING WITHOUT LIMITATION, LOST PROFITS, BUSINESS INTERRUPTION, GOODWILL, OR LOST DATA, EVEN IF CA IS EXPRESSLY ADVISED OF SUCH LOSS OR DAMAGE.

The use of any product referenced in the Documentation is governed by the end user's applicable license agreement.

The manufacturer of this Documentation is CA.

Provided with "Restricted Rights." Use, duplication or disclosure by the United States Government is subject to the restrictions set forth in FAR Sections 12.212, 52.227-14, and 52.227-19(c)(1) - (2) and DFARS Section 252.227- 7014(b)(3), as applicable, or their successors.

All trademarks, trade names, service marks, and logos referenced herein belong to their respective companies.

Copyright © 2007 CA. All rights reserved.

## **Contact Technical Support**

For online technical assistance and a complete list of locations, primary service hours, and telephone numbers, contact Technical Support at [http://ca.com/support](http://www.ca.com/support).

## **Contents**

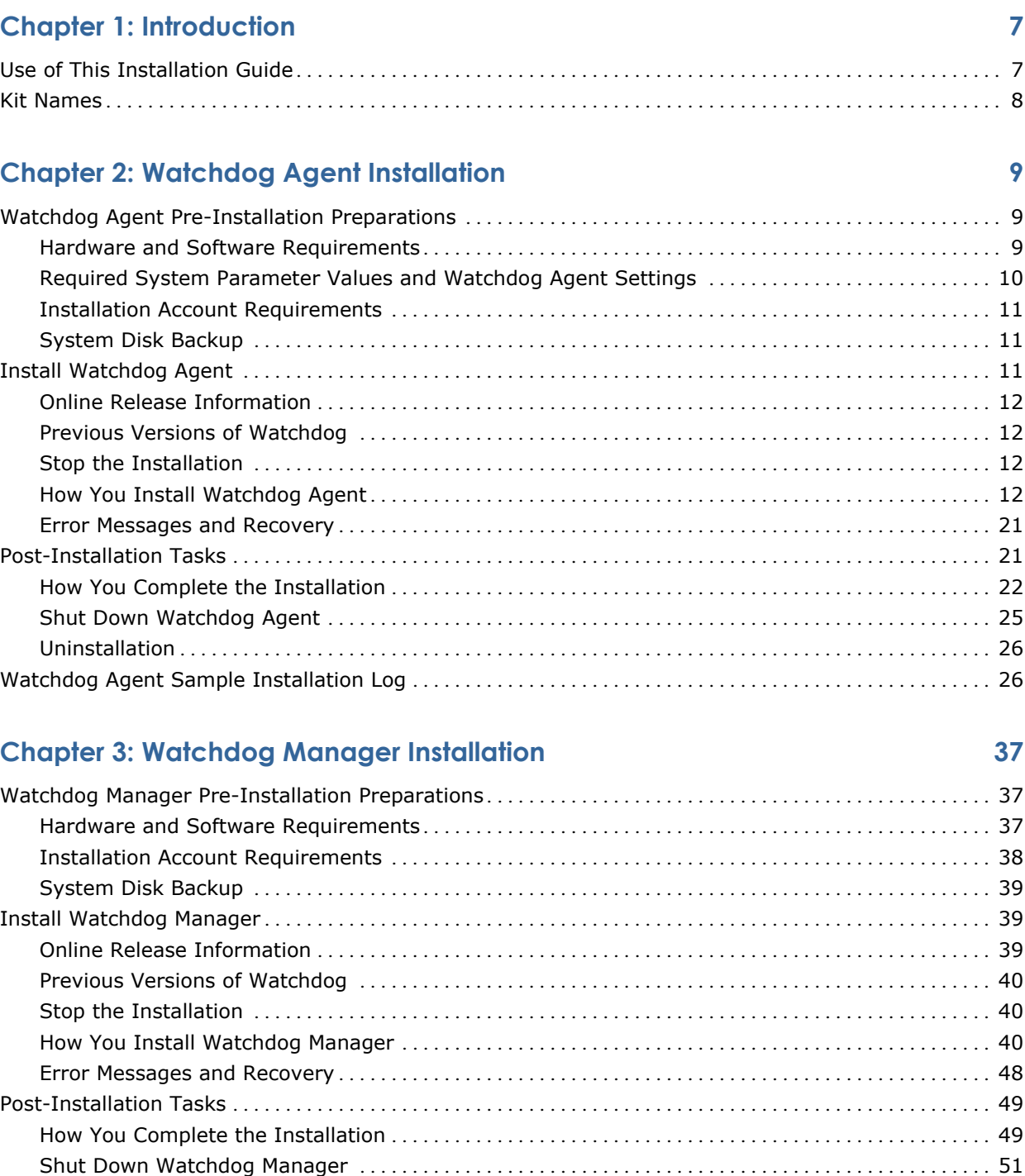

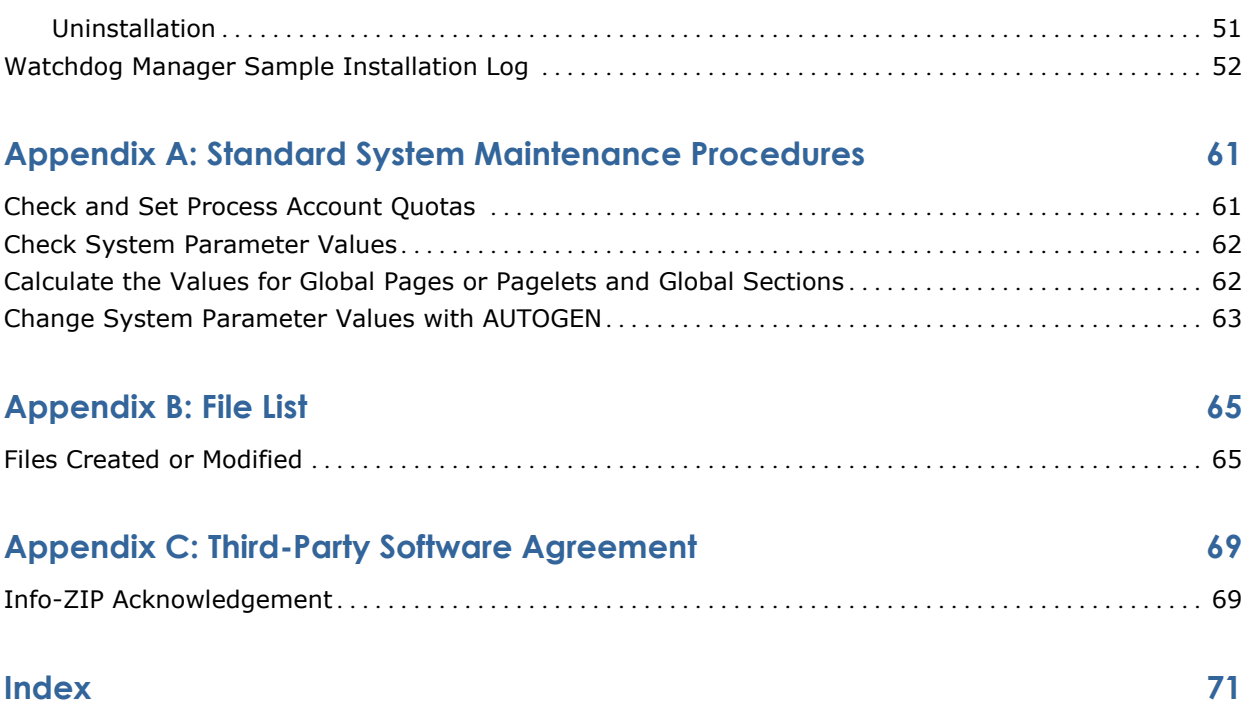

## <span id="page-6-0"></span>**Chapter 1: Introduction**

The Unicenter® System Watchdog for OpenVMS I64 (Unicenter SW for OpenVMS) software provides tools that help operations personnel manage computer-related problems that can occur in a data center. Using the software, operators and system managers can monitor multiple system activities from one terminal, identify potential problems, and quickly intervene or correct the problems. Unicenter SW for OpenVMS also provides the ability to automate user-written corrective actions.

Keep this document with your distribution kit. You need it to install the Watchdog Manager on your local OpenVMS system and to install the Watchdog Agent on all OpenVMS nodes that are monitored.

This section contains the following topics:

[Use of This Installation Guide](#page-6-0) (see page [7\)](#page-6-1) [Kit Names](#page-7-0) (see page [8\)](#page-7-1)

### <span id="page-6-1"></span>**Use of This Installation Guide**

This guide is for system managers who are installing Unicenter System Watchdog for OpenVMS and for system administrators who are looking for an overview of these products. It contains information about installing and using the product. You should read this guide completely before you begin the installation.

**Note:** A complete set of Unicenter SW for OpenVMS documentation is available in Adobe's Portable Document Format (PDF) and Hypertext markup language (HTML) on the application DVD-ROM disk, and also online at http://supportconnect.ca.com [http://supportconnect.ca.com.](http://supportconnect.ca.com/)

### <span id="page-7-1"></span><span id="page-7-0"></span>**Kit Names**

The kit names incorporate the product name, service pack level, kit date, and version.

The kit names follow this format:

USWXXX-UNI-0000-YYMMDD-V025

#### **USWXXX-UNI**

Represents the product name.

#### **0000**

Represents the service pack level.

#### **YYMMDD**

Represents the year, month, and date.

#### **V02X or V025**

Represents the version number.

## <span id="page-8-0"></span>**Chapter 2: Watchdog Agent Installation**

This section contains the following topics:

[Watchdog Agent Pre-Installation Preparations](#page-8-0) (see page [9](#page-8-1)) [Install Watchdog Agent](#page-10-0) (see page [11\)](#page-10-1) [Post-Installation Tasks](#page-20-0) (see page [21](#page-20-1)) [Watchdog Agent Sample Installation Log](#page-25-0) (see page [26\)](#page-25-1)

## <span id="page-8-1"></span>**Watchdog Agent Pre-Installation Preparations**

The Watchdog Agent installation requires several steps to ensure that your environment is properly prepared for installation. Be sure that all of the requirements described in this section are met before you begin.

Before installing Watchdog Agent, be sure to complete the following procedures:

- **Review the hardware and software requirements, privileges, and disk** space.
- Check your system privileges for the proper settings.
- Review system parameters and settings.
- Understand the installation account requirements.
- Back up the system disk.

Installation of the Watchdog Agent takes from two to five minutes, depending on your system. This time includes running the Installation Verification Procedure (IVP).

#### **Hardware and Software Requirements**

The hardware and software requirements for installing Watchdog Agent are as follows:

- At least 132,000 blocks of available disk space
- OpenVMS I64 operating system running version 8.2-1 or 8.3
- <span id="page-9-0"></span>**Minimally supported TCP/IP Stacks:** 
	- HP TCP/IP Services (HP OpenVMS v8.2-1): TCP/IP v5.5
	- HP TCP/IP Services (HP OpenVMS v8.3): TCP/IP v5.6
	- Process Software TCPware v5.7-1 or v5.7-2
	- Process Software MultiNet v5.1 or v5.2

#### **Privileges**

Installation of Watchdog Agent requires the standard privileges to run the VMSINSTAL utility. For a list of the required privileges for an OpenVMS installation, see HP's *OpenVMS System Managers* manual.

**Important:** VMSINSTAL turns off the BYPASS privilege at the start of the installation.

#### **Disk Space Requirements**

The following information gives the approximate disk space required to install Watchdog Agent and run it after installation. The disk space required for the installation does not include the disk space required for profiles and log files.

- Blocks During Installation: 125,000
- Blocks After Installation: 11,000

If you need to find the available space on your system disk, use the following command:

\$ SHOW DEVICE SYS\$SYSDEVICE

#### <span id="page-9-1"></span>**Required System Parameter Values and Watchdog Agent Settings**

The Watchdog Agent installation requires certain system parameter settings. You may need higher values for some parameters, depending on the types of programs and applications running at your site. The following system parameters show the minimum required values to install Watchdog Agent:

#### **GBLPAGES**

Minimum of 250 available pages

#### **GBLSECTIONS**

Minimum of 8 available sections

#### <span id="page-10-0"></span>**Installation Account Requirements**

When you run the installation procedure, it checks whether you have done the following tasks:

- Logged in to a privileged account
- Determined adequate quotas for the installation
- Found other users logged in on the system
- Set the following minimum account quotas:

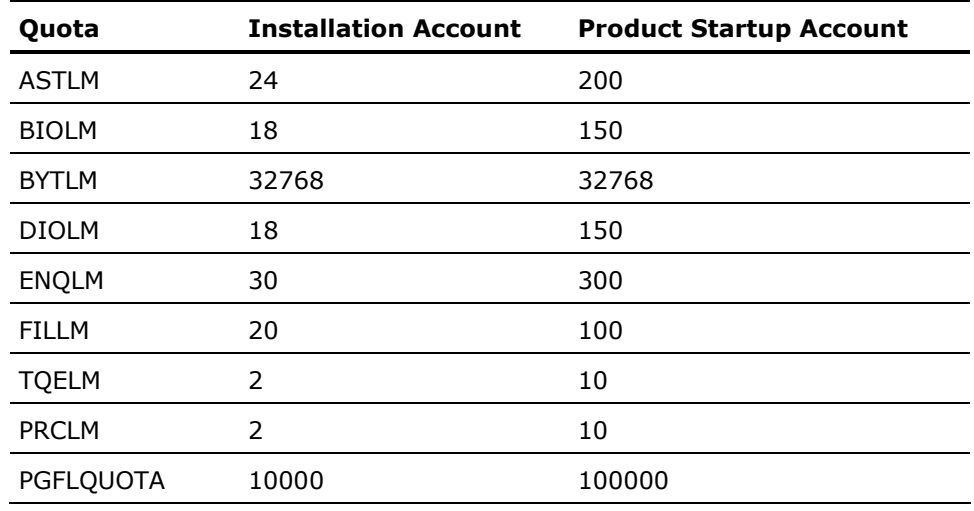

If the installation procedure detects a problem during the installation, it notifies you and asks if you want to continue the installation. To stop the installation process, enter NO or press Return. Restart the installation after you have corrected the problem.

#### **System Disk Backup**

At the beginning of the installation, the installation process asks if you have backed up your system disk. We recommend that you back up the system disk before installing any software. Use the backup procedures that are established at your site.

## <span id="page-10-1"></span>**Install Watchdog Agent**

This section contains all the procedures and information necessary to install the Watchdog Agent.

#### <span id="page-11-0"></span>**Online Release Information**

Included with the System Unicenter SW for OpenVMS software are the Readme and Release Summary, also referred to as the Release Notes. CA recommends that you read the Readme and the Release Summary before you install the software. You can print these documents from the DVD-ROM before the installation.

After you complete the installation, use the following command to see the release information location:

\$ HELP SENSE WATCHDOGS Release\_Notes

The installation always copies the release information to SYS\$HELP by default.

#### **Previous Versions of Watchdog**

Before installing components of Unicenter SW for OpenVMS, you should stop any previous version running on your system. After starting the installation, if there are active processes, the installation procedure displays them and asks if you would like to continue. Answering YES lets you continue the installation procedure, while NO stops the installation.

**Note:** Unicenter SW for OpenVMS was previously known as WatchIT, Unicenter TNG Event Manager, and System Monitor.

#### **Stop the Installation**

You can manually stop the installation at any time for any reason. If you stop the installation, all Unicenter SW for OpenVMS Manager files that had been installed to that point are removed. If you want to restart the installation after stopping, you must repeat the entire installation procedure.

To stop the installation, press Ctrl+Y.

#### **How You Install Watchdog Agent**

The installation consists of a number of steps designed to check your system, install Watchdog Agent, and then initialize Watchdog Agent. To install Watchdog Agent on your OpenVMS I64 system, you must complete the following tasks in the following order:

- 1. Mount the distribution media (DVD)
- 2. Run the installation procedure
- 3. Specify a temporary directory to unzip the savesets
- 4. Check your system backup
- 5. View and accept the License Agreement
- 6. Start Watchdog Agent after the installation
- 7. Run the Installation Verification Procedure
- 8. Purge previous version files
- 9. Check the resource quotas
- 10. Specify the name of the OpenVMS cluster
- 11. Shut down previous versions that are already running
- 12. Specify the CA Common Services Integration components location
- 13. Specify the UIC for the CAUNIVMS account
- 14. Activate the Unicenter Common Services Integration components
- 15. Choose Products for Automatic Startup After Installation
- 16. Specify the Unicenter NSM Manager system

Many of the installation steps are optional, but you have to make an entry during the step. For example, when presented with a question during the installation, you have to answer YES or NO to continue the installation.

**Note:** If the installation stops for any reason, see Error Messages and Recovery (page [21](#page-20-2)).

#### **Step 1. Mount the Distribution Media**

The Unicenter SW for OpenVMS DVD-ROM can be mounted on OpenVMS or on Windows. For OpenVMS, insert the DVD-ROM in the DVD-ROM reader and type the following command:

\$ mount/over=id *device*

#### **device**

This is the name of the DVD-ROM reader device.

For example, if the DVD-ROM reader is DQA0, the command would be:

\$ mount/over=id dqa0:

#### **Step 2. Run the Installation Procedure**

Using the SYSTEM account, run the installation procedure on the OpenVMS system by typing the following command:

\$ run device:[000000]setup\_ia64.exe

This command launches an installation menu where you can install the components.

#### **Step 3. Specify a Temporary Directory to Unzip the Savesets**

The installation procedure allows you to choose the temporary directory used for the savesets and installation files. Choose a device and directory with at least 310,000 free blocks. The following example shows how to select a device and directory:

\* Enter the device and directory to unzip the save-sets, 310000 blocks of temp space needed [sys\$common:[CA\$SETUP]]:

#### **Step 4. Check Your System Backup**

You should always back up your system disk before installing any new software. If you need to restore your former system settings, you want the most current information saved. To ensure you have a good backup, the installation asks if you are satisfied with your backup. Select one of the following responses:

#### **YES**

If you are satisfied with the backup of your system disk, press Return to accept the default YES.

#### **NO**

Type NO and press Return to stop the installation. Back up your system disk, and then restart the installation.

#### **Step 5. View and Accept the License Agreement**

You must accept the terms of the license agreement before the installation process begins.

#### **To view and accept the license agreement**

1. Type V to view the license agreement.

**Note:** The license agreement is several pages long.

<span id="page-14-0"></span>2. Select one of the following responses to accept or reject the terms and conditions of the agreement:

#### **YES**

The installation continues.

#### **NO**

The installation stops.

#### <span id="page-14-1"></span>**Step 6. Start Watchdog Agent After the Installation**

During the installation process you can choose to start or not start Watchdog Agent after the installation completes.

**Note:** If you choose not to start Watchdog Agent after installing it, but you run the Installation Verification Procedure (IVP), the IVP starts Watchdog Agent before it can run.

If this is the first time you are installing Watchdog Agent on your system, you are asked if you want the software to start right after the installation. Select one of the following responses:

#### **YES**

Watchdog Agent is started after the installation.

#### **NO**

Watchdog Agent is not started after the installation.

If this installation is an upgrade from a previous version, you are presented with information that the installation detected a previous version, and that the version you are installing is newer than the already installed version. The installation asks if you want to continue. Select one of the following responses:

#### **YES**

The installation continues.

#### **NO**

The installation terminates.

#### **Step 7. Run the Installation Verification Procedure**

After the installation, the Installation Verification Procedure (IVP) checks to ensure that the installation was successful. It starts the Watchdog Agent and performs function tests. We recommend that you run the IVP, so the installation gives you the opportunity by asking if you want to run it after completing the installation. Select one of the following responses:

#### **YES**

The IVP runs after the installation completes.

#### **NO**

The IVP does not run after the installation completes.

**Note:** If you choose not to run the IVP during the installation, you can run it at any time after the installation completes by entering the following command:

\$ @SYS\$TEST:USW\$MANAGER\$IVP.COM

#### **Step 8. Purge Previous Version Files**

You can purge files from previous versions of the product that are superseded by this installation. We recommend that you purge your old files; however, if you need to keep files from a previous version you can choose to not purge your files. The installation asks if you want to purge files replaced by this installation. Select one of the following responses:

#### **YES**

The files related to earlier versions of the product are purged after the installation completes.

#### **NO**

The files related to earlier versions of the product are left on the system after the installation completes.

#### **Step 9. Check Resource Quotas**

The installation also checks various resource quotas that are granted to the user process running the installation. If any are found to be below the required minimum, you receive messages stating the issues encountered and you are asked if you want to continue anyway.

#### **YES**

The installation continues.

#### **NO**

The installation terminates.

The following is an example of how the installation might notify you of low resource quotas:

BIOLM value 100 is too low for the account doing the startup. The required value for BIOLM is 150. DIOLM value 100 is too low for the account doing the startup. The required value for DIOLM is 150. TQELM value 2 is too low for the account doing the startup. The required value for TQELM is 10.

**Note:** If you receive quota messages like the previous examples, Unicenter SW for OpenVMS will not start at end of the installation procedure regardless if you chose to do so in [Step 6](#page-14-0) (see page [15\)](#page-14-1).

If the installation found quotas below the required minimum use the OpenVMS AUTHORIZE utility to increase the applicable resource quotas before you start either component.

#### **Step 10. Specify the Name of the OpenVMS Cluster**

If your system is a member of an OpenVMS cluster, the installation might display the following information and question:

This node is an OpenVMS Cluster member, though the SYS\$CLUSTER NODE logical name is not defined. For Watchdog Manager Cluster events consolidation purposes, you should specify an alias for this Cluster.

Watchdog Manager may use the SNS\$CLUSTER NAME logical name translation as an alternative to SYS\$CLUSTER NODE, if defined at startup time.

The SNS\$CLUSTER NAME logical name definition will be inserted in the product startup procedure...

\* Enter a name for this cluster (<Return> for none)

Enter a value for the cluster name. You should use this same value when installing the Watchdog Agent on other members of the same cluster. If you press Return without specifying a name, no name is assigned to the cluster.

#### **Step 11. Shut Down a Previous Version**

If you have a previous version of Watchdog Agent that is currently running, the installation states that the processes are still active, must be stopped, and asks if you want to stop them. Select one of the following responses:

#### **YES**

The installation process stops the previous version of Watchdog Agent.

#### **NO**

The installation stops.

**Note:** You receive a comment and question for each older version or component that is currently active on your system, so you might have to repeat this step more than once. The installation continues after all processes are stopped.

#### **Step 12. Specify the Unicenter Common Services Integration Components Location**

If the Unicenter Common Services Integration components are not already installed, the installation prompts you to specify where to install them by displaying the following note and prompt:

\*\* NOTE \*\*

If you are installing on a cluster that has mixed versions, mixed architectures, or uses different IP stacks in the cluster, you MUST install on SYS\$SPECIFIC. Otherwise, you may use the default of SYS\$COMMON.

\* Enter the full pathname for the Unicenter Common Services root directory [SYS\$COMMON:[UNIVMS]]:

Enter the location and press Enter.

The messages you see should look similar to the following example.

%VMSINSTAL-I-SYSDIR, This product creates system disk directory SYS\$COMMON:[UNIVMS]. %VMSINSTAL-I-SYSDIR, This product creates system disk directory CAPOLY\$BIN. %VMSINSTAL-I-SYSDIR, This product creates system disk directory CAPOLY\$TMP. %VMSINSTAL-I-SYSDIR, This product creates system disk directory CAPOLY\$DATA. %VMSINSTAL-I-SYSDIR, This product creates system disk directory CAPOLY\$LOGS. COMMON install complete

#### **Step 13. Specify the UIC for the CAUNIVMS Account**

The CAUNIVMS account is needed to support the remote commands from the Unicenter Management station. If the Unicenter Common Services Integration components are not already installed, the installation prompts you to specify the User Identification Code (UIC) for the CAUNIVMS account.

Enter the UIC and press Enter.

#### **Step 14. Activate the Unicenter Common Services Integration Components**

The installation asks if you want to activate the Unicenter Common Services Integration components. Select one of the following responses:

#### **Yes**

The Integration components are activated. The installation prompts you for the name of the Unicenter Management station.

#### **No**

The Integration components are not activated.

#### **Activate Unicenter Common Services Integration at a Later Date**

If you entered NO for Step 14 but need to activate Unicenter Integration at some future time, use the following procedure after the installation completes:

#### **To activate Unicenter Common Services Integration**

1. Run the following command:

@sys\$manager:capoly\$set\_startup\_params

Ensure that the following values are set:

- The product that you are installing is set to YES.
- **I** Unicenter Common Services OpenVMS Gateway is set to YES.
- The name of the Unicenter NSM Manager system is identified.
- 2. Run @sys\$startup:capoly\$shutdown.
- 3. Run @sys\$startup:capoly\$startup.
- 4. Run the Unicenter Common Services Integration IVP by executing the following command:

@sys\$test:TNG\$LINKS\$IVP

#### **Step 15. Choose Products for Automatic Startup After Installation**

The installation displays the Product Startup Selection menu, which lists all of the products that you can choose to start automatically after installation. In a clustered environment, you may not have licenses for all components on all nodes. This menu enables you to select components separately for each node. After the list, the installation asks if you are satisfied with the displayed choices, as shown in the following example:

 Unicenter for OpenVMS - product startup selection ------------------------------------------------- 1 Unicenter Job Management .......................... NO 2 Unicenter Job Management Agent .................... NO 3 Unicenter Universal Job Management Agent .......... NO 4 Unicenter NSM Workload Management Jobflow Support . NO 5 Unicenter Job Management NSM/UCS Integration ...... NO

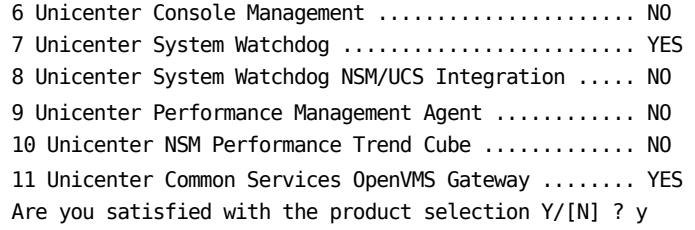

**Y** 

Uses the displayed settings and continues with the installation.

**N** 

Prompts you for the product number for which you wish to change the setting.

You can customize the startup list by using the following command procedure while logged on to each node:

@sys\$manager:CAPOLY\$SET\_STARTUP\_PARAMS.COM

#### **Step 16. Specify the Unicenter NSM Manager System**

To complete integration with a Unicenter Management Station, its IP address or node name is required. The installation prompts you to specify the node name or IP address of the system where Unicenter NSM Manager is running.

Enter the node name or IP address and press Enter.

#### **Change the System Name**

After the installation completes, use the following command procedure if you want to change the system names or IP addresses later:

@sys\$manager:CAPOLY\$SET\_STARTUP\_PARAMS.COM

#### <span id="page-20-2"></span><span id="page-20-0"></span>**Error Messages and Recovery**

This section explains the messages you could encounter while installing Watchdog Agent.

If the installation stops or there is an error with the IVP, the installation displays a message with a format similar to the following example:

%VMSINSTAL-E-INSFAIL, The installation of USWAGT-UNI-0000-YYMMDD-V V2.5 has failed.

Refer to the errors to determine if the problem can be corrected and then repeat the installation procedure from the beginning:

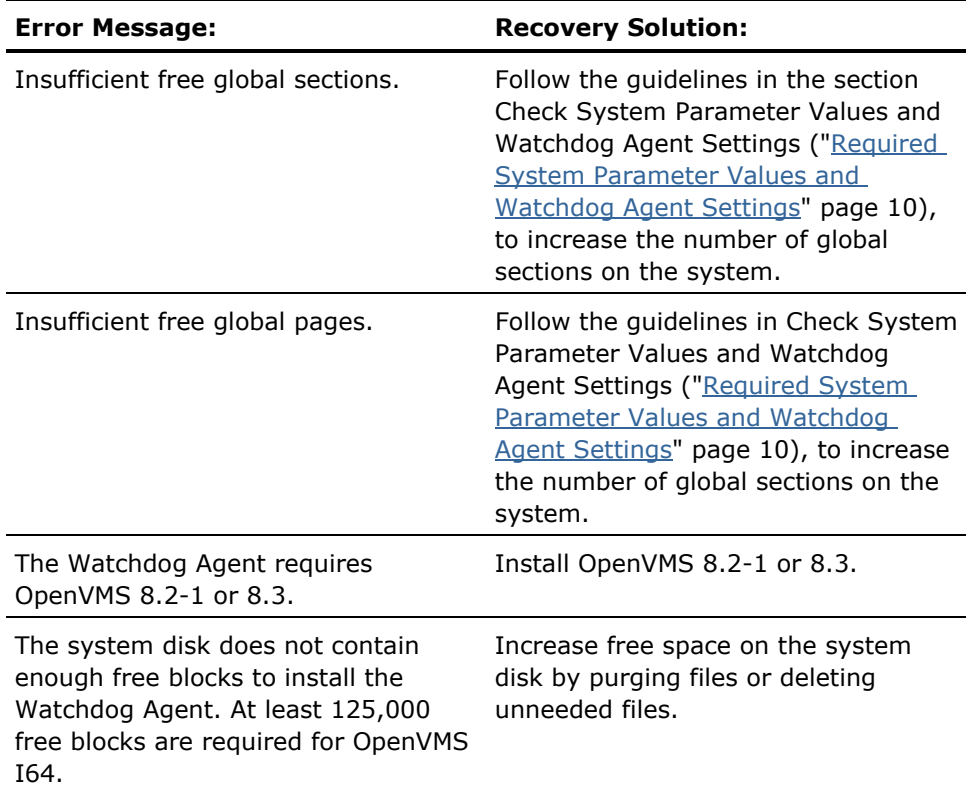

For more information about errors and solutions, refer to HP's *OpenVMS System Managers manual.*

### <span id="page-20-1"></span>**Post-Installation Tasks**

This section provides the post-installation requirements and instructions for Watchdog Agent software.

#### <span id="page-21-0"></span>**How You Complete the Installation**

The post-installation consists of a number of steps designed to verify your installation and finalize your system settings. To complete the post-installation of Watchdog Agent on your OpenVMS I64 system, you must complete the following tasks in the following order:

- 1. Run the Installation Verification Procedure.
- 2. Set Up the Watchdog Agent on Other OpenVMS cluster Nodes.
- 3. Install the Watchdog Agent on Multiple System Disks.
- 4. Edit the System Files.
- 5. Determine User Account Privileges.
- 6. (Optional) Restrict Access to Watchdog Agents.

#### **Step 1. Run the IVP**

The IVP verifies that the Watchdog Agent component was installed correctly. If you did not choose to auto-run the IVP during the installation procedure, you can manually run it with the following command:

#### \$ @SYS\$TEST:USW\$AGENT\$IVP

You can run the IVP at any time if you want to verify that the Watchdog Agent software is properly installed.

#### **Step 2: Set Up the Watchdog Agent on Other OpenVMS Cluster Nodes**

After installing Watchdog Agent on an OpenVMS cluster system with one system disk, you must set up the Watchdog Agent software on each of the other nodes in the OpenVMS cluster.

#### **To set up Watchdog Agent on each node**

- 1. Review the System Parameters and Settings in the Watchdog Agent Pre-Installation Preparations (page [9\)](#page-8-1) to ensure that sufficient global pages and sections exist.
- 2. Install the new DCL command table on other nodes in the OpenVMS cluster by entering the following commands on each of the nodes:

\$ INSTALL INSTALL> REPLACE SYS\$LIBRARY:DCLTABLES INSTALL> EXIT

**Important!** If your OpenVMS or OpenVMS cluster system configuration deviates from the standard use of DCLTABLES, modify the previous commands as needed.

3. Log out and back in to access the new SENSE WATCHDOGS command.

#### **Step 3. Install the Watchdog Agent on Multiple System Disks**

You can install the Watchdog Agent on clusters with multiple system disks or on local area OpenVMS cluster systems with multiple boot members. When you use multiple system disks or boot members in a cluster, you must change the installation procedure.

Run the installation procedure once for each system disk or boot member. If multiple nodes share a system disk, run the installation procedure on only one of the nodes that share that system disk.

**Note:** See Error Messages and Recovery if an error occurs during the installation.

#### **Step 4. Edit the System Files**

Depending on what you installed on your system, you need to complete one of the following actions:

 If you activated the Unicenter Common Services Integration, you need to add the following statement to your system startup file:

@SYS\$STARTUP:CAPOLY\$STARTUP

CAPOLY\$STARTUP checks for the presence of each component, and starts those items that are installed.

**If you did not activate the Unicenter Common Services Integration** software, the Watchdog Agent kit contains a startup procedure that defines pointers to system directories. You need to add the following command line to the system startup file:

\$ @SYS\$STARTUP:USW\$AGENT\$STARTUP

You must place either of these command lines *after* the line that invokes the network startup command procedure.

#### **Step 5. Determining User Account Privileges**

Each user account must have the correct privileges to use Watchdog Agent. Use the OpenVMS AUTHORIZE utility to determine if users have the correct privileges.

The following command requires specific privileges:

 The ADD MESSAGE and DELETE MESSAGE commands require OPER, SYSPRV, or SETPRV privileges.

#### **Step 6. (Optional) Restricting Access to Watchdog Agents**

As a security measure, you can provide selective access to agent processes running on nodes in your data center.

If you do not restrict access, network users can do the following actions:

- Monitor nodes by adding the node names to their profiles
- Delete event messages for built-in events that are removable (with privileges)
- Add or delete external messages (with privileges)

You can limit access to a Watchdog Agent by using identifiers for the node or OpenVMS cluster rather than for individual accounts. The process works as follows:

- When a Watchdog Agent process starts, it reads the system rights list database and loads all identifier names that start with SNS\$FROM\_.
- The agent then examines each display process that is attempting to connect against the rights list database and grants access to any node that matches a node defined in the list.

If there are no identifiers starting with SNS\$FROM\_ in the rights list database, there is no access protection. The Watchdog Agent answers all requests from all nodes without restriction.

**Important!** You must add all identifiers before starting the Watchdog Agent.

#### **Restrict Access to Individual Nodes**

Use the following commands to add identifiers to nodes that are authorized to access the Watchdog Agent process from another node:

\$ RUN SYS\$SYSTEM:AUTHORIZE ! Entered on node *DELTA* UAF> ADD/IDENTIFIER SNS\$FROM\_*ALPHA* UAF> ADD/IDENTIFIER SNS\$FROM\_*BRAVO*

#### *delta*

Specifies the Watchdog Agent node.

#### *alpha, bravo*

Specifies the nodes authorized access to the Watchdog Agent node.

#### <span id="page-24-0"></span>**Grant Access to Members of the OpenVMS Cluster Alias**

Use the following commands to enable access to all nodes that are members of a specific OpenVMS cluster:

\$ RUN SYS\$SYSTEM:AUTHORIZE ! Entered on node *DELTA* UAF> ADD/IDENTIFIER SNS\$FROM\_*ZEBRA*

#### *delta*

Specifies the Watchdog Agent node.

#### *zebra*

Specifies the OpenVMS cluster.

Continuing the previous example, you should also enter the following command on any member of the ZEBRA OpenVMS cluster running consolidators that poll the Watchdog Agent node DELTA:

\$ RUN SYS\$SYSTEM:NCP NCP> DEFINE OBJECT SNS\$WATCHDOG ALIAS OUTGOING ENABLE NCP> SET OBJECT SNS\$WATCHDOG ALL NCP> EXIT

If all of the commands in Step 6 are used, the Watchdog Agent running on node DELTA accepts requests from any consolidator or external message process that can add and delete external messages, and is running on nodes ALPHA, BRAVO, or on any other member of the ZEBRA OpenVMS cluster. The agent rejects all other requests.

**Note:** Whenever you add additional identifiers to the system rights database, you need to restart Watchdog Agent.

#### **Shut Down Watchdog Agent**

If you are shutting down your system, you should shut down the Watchdog Agent process. Depending on if you activated the Unicenter Common Services Integration software or not, use one of the following procedures:

 If you activated the Integration software, add the following statement to your system shutdown file:

@SYS\$STARTUP:CAPOLY\$SHUTDOWN

CAPOLY\$SHUTDOWN checks for each installed component and shuts them down.

 If you did not activate the Unicenter Common Services Integration software, before performing an orderly system shutdown, execute the following command file to stop the Watchdog Agent process:

\$ @SYS\$STARTUP:USW\$AGENT\$SHUTDOWN

#### <span id="page-25-0"></span>**Uninstallation**

Uninstallation scripts enable you to remove Watchdog Agent from your system. The following script uninstalls Watchdog Agent:

USW\$AGENT\$DEINSTALL.COM

This script removes both the base product and the Unicenter Common Services Integration components associated with it. If the Watchdog Manager is not installed, it will remove the components that are shared with the Watchdog Manager.

If the agent you are removing is on an OpenVMS cluster, you are asked if you want to remove the SNS\$WATCHDOG account. If your cluster has a shared authorization file and rights list, you should only answer YES to this question if this is the last instance of Watchdog Agent or Watchdog Manager to be removed on the cluster.

The command file to execute the script is located in the SYS\$UPDATE directory.

**Note:** A component is not removed if your registry includes multiple dependencies for it.

### <span id="page-25-1"></span>**Watchdog Agent Sample Installation Log**

All of your answers for the the installation questions and steps are recorded in the installation log. This gives you a tool to reference information about how you competed your Watchdog Agent installation. The following is an example of a complete Watchdog Agent installation log:

```
$ run $1$DQA0:[000000]setup_ia64.exe 
UnZipSFX 5.20 of 30 April 1996, by Info-ZIP (Zip-Bugs@wkuvx1.wku.edu). 
   inflating: ca$setup.com 
  inflating: installhelp.hlp 
  inflating: product.key 
   inflating: usw$readme.txt 
Setup location: $1$DQA0:[000000] 
           Unicenter System Watchdog for OpenVMS 
            Copyright (c) 2007 CA. All Rights Reserved. 
            -------------------------------------- 
            PRODUCT 
            1 Watchdog Agent Install 
            2 Watchdog Manager Install
```
 I Unicenter Integration Help P Product Readme H Install Help E Exit Please Enter the Number of the Product you wish to install >>>> 1 %DCL-S-SPAWNED, process SYSTEM\_41659 spawned %DCL-S-ATTACHED, terminal now attached to process SYSTEM\_41659 UnZipSFX 5.20 of 30 April 1996, by Info-ZIP (Zip-Bugs@wkuvx1.wku.edu). inflating: ca\$setup.com inflating: ca\$setup.ini Platform type : IA64 OS version : V8.3 Setup location: \$1\$DQA0:[000000.ENU.OPENVMS.WATCHDOG\_AGT] Product Kit : \$1\$DQA0:[000000.ENU.OPENVMS.WATCHDOG AGT]USWAGT UNI 0000 07mmdd V025.ZIP;1 \* Enter the device and directory to unzip the save-sets, 110000 blocks of temp space needed [sys\$common:[CA\$SETUP]]: UNZIP location: \$1\$DQA0:[000000.ENU.OPENVMS.WATCHDOG\_AGT]UNZIP\_IA64.EXE;8 Unzipping installation media ... Please be patient ... OpenVMS Software Product Installation Procedure V8.3 It is 28-FEB-2007 at 17:15. Enter a question mark (?) at any time for help. %VMSINSTAL-W-ACTIVE, The following processes are still active: TCPIP\$FTP\_1 TCPIP\$SNMP\_1 TCPIP\$HR\_MIB TCPIP\$OS\_MIBS \* Do you want to continue anyway [NO]? y \* Are you satisfied with the backup of your system disk [YES]? The following products will be processed: USWAGT\_UNI\_0000\_07mmdd\_V V2.5 Beginning installation of USWAGT\_UNI\_0000\_07mmdd\_V V2.5 at 17:15 %VMSINSTAL-I-RESTORE, Restoring product save set A ... %VMSINSTAL-I-RESTORE, Restoring product save set Y ... Copyright (c) 2007 CA. All rights reserved.

\* DO YOU ACCEPT THE TERMS AND CONDITIONS OF THIS AGREEMENT AS SET FORTH IN THE LICENSE AGREEMENT (YES (Y) / NO (N) / VIEW (V)) [N]: y

%VMSINSTAL-I-SYSDIR, This product creates system disk directory SYS\$COMMON:[CAI\$REGISTRY].

\* Do you want this software to start right after the installation [YES]?

\* Do you want to run the IVP after the installation [YES]?

\* Do you want to purge files replaced by this installation [YES]?

The TCP/IP stack TCPIP Services is up and running...

The TCP/IP stack TCPIP Services is up and running...

DECnet/OSI is installed and active...

%USWAGT\_UNI\_0000\_07mmdd2\_V-I-CHECKDNET5RIGHTS, Checking for NET\$MANAGE rights identifier presence in your process rights list

This node is an OpenVMS Cluster member, though the SYS\$CLUSTER NODE logical name is not defined. For Watchdog Manager cluster events consolidation purposes, you should specify an alias for this cluster.

 Watchdog Manager may use the SNS\$CLUSTER\_NAME logical name translation, as an alternative to SYS\$CLUSTER\_NODE, if defined at startup time.

The SNS\$CLUSTER NAME logical name definition will be inserted in the product startup procedure...

\* Enter a name for this cluster (<Return> for none) :

 To ensure that the System Watchdog Agent runs with the proper quotas, this installation procedure creates an account for the server named SNS\$WATCHDOG. This account has no special privileges, and is set up for network operations only.

 The installation procedure selected the free UIC [376,202] for the SNS\$WATCHDOG account...

%VMSINSTAL-I-SYSDIR, This product creates system disk directory SYS\$SYSDEVICE:[SNS\$WATCHDOG]. %VMSINSTAL-I-SYSDIR, This product creates system disk directory SYS\$COMMON:[SYSHLP.EXAMPLES.SNS].

 \*\* NOTE \*\* If you are installing on a cluster that has mixed versions, mixed architectures, or uses different IP stacks in the cluster, you MUST install on SYS\$SPECIFIC. Otherwise, you may use the default of SYS\$COMMON. \* Enter the full pathname for the Unicenter Common Services root directory [SYS\$COMMON:[UNIVMS]]: Selected pathname: SYS\$COMMON:[UNIVMS] \* Is that correct [Y]? %VMSINSTAL-I-SYSDIR, This product creates system disk directory SYS\$COMMON:[UNIVMS]. %VMSINSTAL-I-SYSDIR, This product creates system disk directory CAPOLY\$BIN. %VMSINSTAL-I-SYSDIR, This product creates system disk directory CAPOLY\$TMP. %VMSINSTAL-I-SYSDIR, This product creates system disk directory CAPOLY\$DATA. %VMSINSTAL-I-SYSDIR, This product creates system disk directory CAPOLY\$LOGS. COMMON install complete %VMSINSTAL-I-RESTORE, Restoring product save set R ... The installation will now check the for the presence of an OpenVMS account CAUNIVMS. This account is needed to support the remote commands from the Unicenter management station. The installation did not find the CAUNIVMS account. It will prompt you for the UIC information to create the account. You will need to have a unique UIC value. \* Enter a new UIC (include brackets) [[713,63]]: %VMSINSTAL-I-ACCOUNT, This installation creates an ACCOUNT named CAUNIVMS. %UAF-I-ADDMSG, user record successfully added %UAF-I-RDBADDMSGU, identifier CAUNIVMS value [000713,000063] added to rights database %UAF-I-RDBADDMSGU, identifier NSM value [000713,177777] added to rights database \* Do you want to activate the Unicenter Common Services Integration Components [YES]? %USWAGT\_UNI\_0000\_07mmdd\_V-I-EXISTS, Directory VMI\$SPECIFIC:[UNIVMS.BIN] already exists. Unicenter for OpenVMS - product startup selection ------------------------------------------------- 1 Unicenter Job Management .......................... NO 2 Unicenter Job Management Agent .................... NO 3 Unicenter Universal Job Management Agent .......... NO 4 Unicenter NSM Workload Management Jobflow Support . NO 5 Unicenter Job Management NSM/UCS Integration ...... NO 6 Unicenter Console Management ...................... NO

 7 Unicenter System Watchdog ......................... YES 8 Unicenter System Watchdog NSM/UCS Integration ..... NO

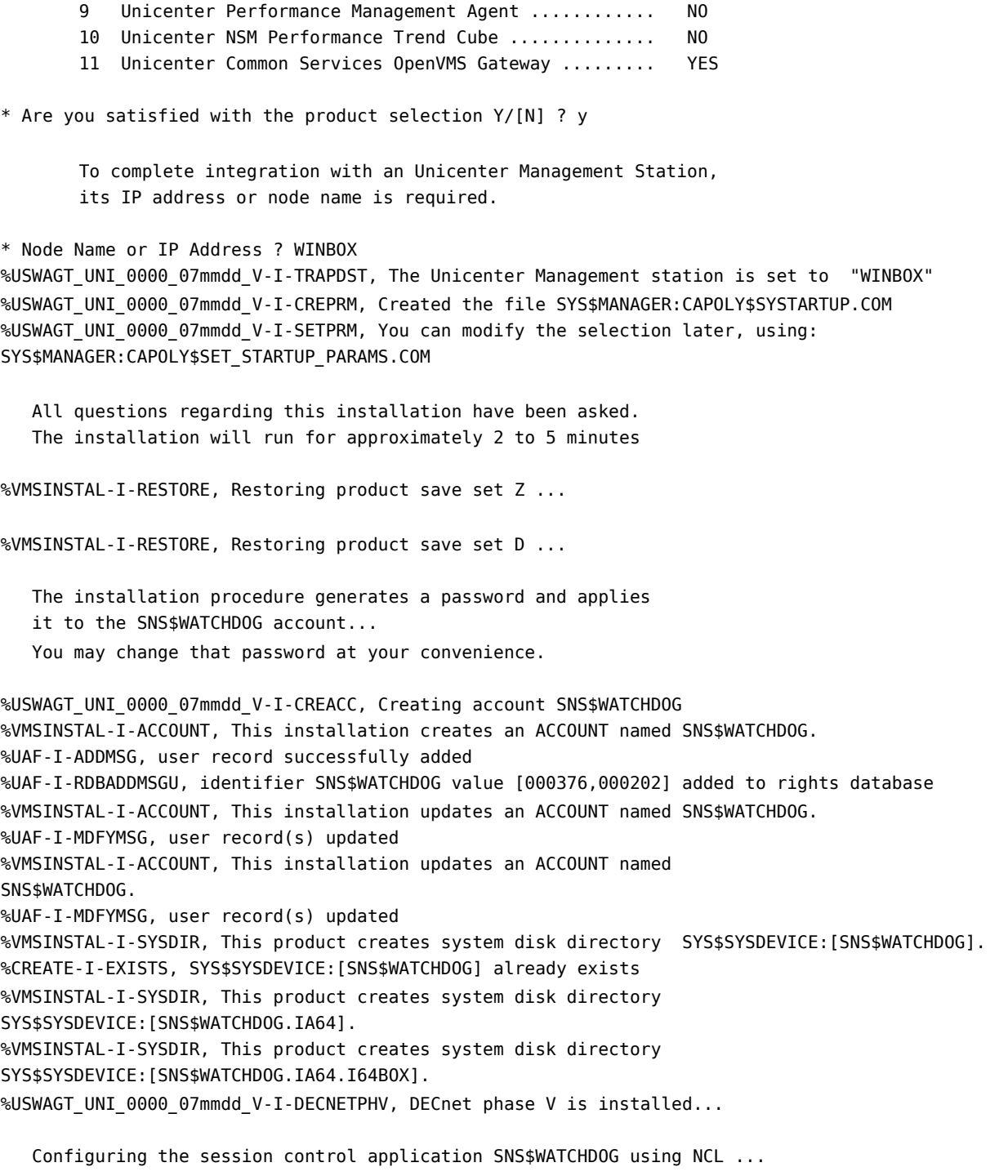

Node 0 Session Control Application SNS\$WATCHDOG at 2007-02-28-17:16:08.808-05:00Iinf

```
Node 0 Session Control Application SNS$WATCHDOG 
at 2007-02-28-17:16:08.845-05:00Iinf 
Characteristics 
    Addresses = 
       { 
          name = SNS$WATCHDOG 
       } 
Node 0 Session Control Application SNS$WATCHDOG 
at 2007-02-28-17:16:08.879-05:00Iinf 
Characteristics 
    Image Name = SYS$SYSDEVICE:[SNS$WATCHDOG]SNS$WATCHDOG.COM 
Node 0 Session Control Application SNS$WATCHDOG 
at 2007-02-28-17:16:08.916-05:00Iinf 
Characteristics 
   User Name = "SNS$WATCHDOG"
Node 0 Session Control Application SNS$WATCHDOG 
at 2007-02-28-17:16:08.953-05:00Iinf 
Characteristics 
   Node Synonym = True
   The DECnet phase V session control application SNS$WATCHDOG 
   has been defined... If you wish to view its configuration, 
   please run SYS$SYSTEM:NCL and issue the command: 
        NCL> show node 0 session control application SNS$WATCHDOG all 
   TCP/IP configuration for SNS$WATCH is now complete. 
        If you wish to view the TCP/IP service setup, 
        please issue the following command:
```
\$ TCPIP SHOW SERVICE SNS\$WATCH

 Providing files... Providing Examples to SNS\$EXAMPLES Providing Agent-specific files... Providing product readme ... VMI\$KWD:USW\$README\_07mmdd-V025.TXT

 Providing Startup, Shutdown, Installation Verification and Deinstallation procedures ...

Installing links...

%VMSINSTAL-I-RESTORE, Restoring product save set U ...

 To have CA Common Services started when rebooting, add "@SYS\$STARTUP:CAPOLY\$STARTUP" to the system startup file, either SYS\$MANAGER:SYSTARTUP\_V5.COM for VMS V5 or SYSTARTUP VMS.COM for OpenVMS V6 and OpenVMS V7, and add "@SYS\$STARTUP:CAPOLY\$SHUTDOWN" to the system shutdown file, SYS\$MANAGER:SYSHUTDWN.COM.

 Checking for required TCP/IP files. Depending on what TCP/IP product you are running, you may see error messages stating that a file cannot be found. You may safely ignore these messages unless you do not have any of the supported TCP/IP stacks running on this machine. In that case, the installation will abort.

Required TCP/IP file test completed.

%USWAGT UNI 0000 07mmdd V-I-BUILDING, Linking CAPOLY\$TNGD...

%USWAGT UNI 0000 07mmdd V-I-BUILDING, Linking CAPOLY\$TRAP... %USWAGT\_UNI\_0000\_07mmdd\_V-I-BUILDING, Linking CAPOLY\$CASEND... %USWAGT\_UNI\_0000\_07mmdd\_V-I-BUILDING, Linking CAPOLY\$FORCEX...

 You may run the CA Common Services integration Installation Verification Procedure at any time by typing the command:

#### \$ @SYS\$TEST:TNG\$LINKS\$IVP.COM

Linking CAPOLY\$PSWEVENT...

--------------------------------------------------------------------------

Product Management Command Files

--------------------------------------------------------------------------

Startup: \$ @SYS\$STARTUP:USW\$AGENT\$STARTUP.COM Shutdown: \$ @SYS\$STARTUP:USW\$AGENT\$SHUTDOWN.COM

```
 IVP: $ @SYS$TEST:USW$AGENT$IVP.COM 
    Deinstall: $ @SYS$UPDATE:USW$AGENT$DEINSTALL.COM 
    -------------------------------------------------------------------------- 
    -------------------------------------------------------------------------- 
    Common Component Command Files 
    -------------------------------------------------------------------------- 
   Startup: $ @SYS$STARTUP:CAPOLY$STARTUP
   Shutdown: $ @SYS$STARTUP:CAPOLY$SHUTDOWN
    Reconfig Common Startup: $ @SYS$MANAGER:CAPOLY$SET_STARTUP_PARAMS 
    List Installed Products: $ @SYS$STARTUP:CAREGISTRY$LISTPRODUCTS [FULL] 
    -------------------------------------------------------------------------- 
    Note: A call to the product startup procedure or common 
           startup procedure should be inserted manually in 
          SYS$STARTUP:SYSTARTUP_VMS.COM in order to start 
           the product automatically at system boot time. 
          Similarly, a call to the product or common 
           shutdown procedure should be inserted in the system 
           shutdown procedure, SYS$MANAGER:SYSHUTDWN.COM 
%VMSINSTAL-I-MOVEFILES, Files will now be moved to their target directories... 
Copyright (c) 2007 CA. All rights reserved. 
%DCL-I-SUPERSEDE, previous value of SNS$EXAMPLES has been superseded 
Node 0 Session Control Application SNS$WATCHDOG 
at 2007-02-28-17:16:29.840-05:00Iinf 
command failed due to: 
 process failure 
Identifier already exists 
Node 0 Session Control Application SNS$WATCHDOG 
at 2007-02-28-17:16:29.874-05:00Iinf 
Characteristics 
     Addresses = 
        { 
          name = SNS$WATCHDOG 
        }
```
Node 0 Session Control Application SNS\$WATCHDOG at 2007-02-28-17:16:29.905-05:00Iinf

Characteristics

Image Name  $=$  SYS\$SYSDEVICE:[SNS\$WATCHDOG]SNS\$WATCHDOG.COM

Node 0 Session Control Application SNS\$WATCHDOG at 2007-02-28-17:16:29.936-05:00Iinf

Characteristics

User Name  $=$  "SNS\$WATCHDOG"

Node 0 Session Control Application SNS\$WATCHDOG at 2007-02-28-17:16:29.968-05:00Iinf

Characteristics

Node Synonym = True

%RUN-S-PROC\_ID, identification of created process is 2100124D OpenVMS TNG Gateway Daemon Shutdown Complete

> Unicenter for OpenVMS - product startup selection -------------------------------------------------

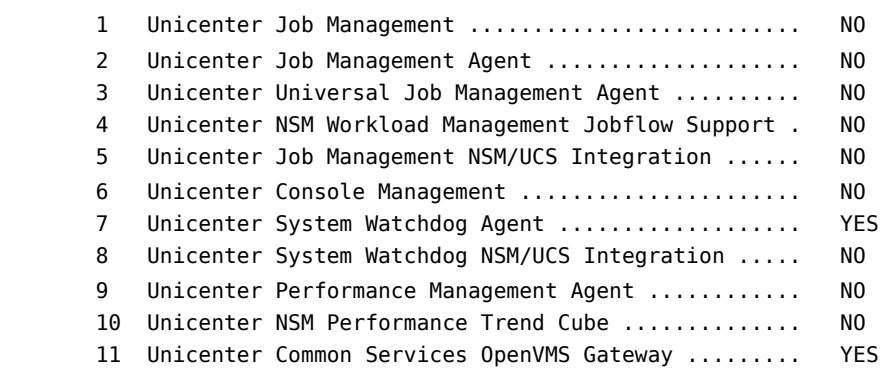

 The Unicenter Management station is set to "WINBOX"

Note: You may change the list of products to be started on this node, using: @SYS\$MANAGER:CAPOLY\$SET\_STARTUP\_PARAMS.COM prior to launching this startup procedure... Starting OpenVMS TNG Gateway Daemon... %RUN-S-PROC\_ID, identification of created process is 2100124E System Monitor already running... Unicenter System Watchdog version 2.5 IVP starting Copyright (c) 2007 CA. All rights reserved. Testing the System Watchdog Agent and the external event messages... %SNS-S-ADDED, Message successfully added %SNS-S-REMOVED, Message(s) successfully deleted Unicenter System Watchdog version 2.5 IVP completed Starting TNG\$LINKS\$IVP Sending IVP Request to node: WINBOX wait 5 seconds Checking node: WINBOX ................... Responded OK All Unicenter Management stations responded! Unicenter Links IVP completed successfully! Installation of USWAGT\_UNI\_0000\_07mmdd\_V V2.5 completed at 17:17 Adding history entry in VMI\$ROOT:[SYSUPD]VMSINSTAL.HISTORY Creating installation data file: VMI\$ROOT:[SYSUPD]USWAGT\_UNI\_0000\_07mmdd\_V025.VMI\_DATA VMSINSTAL procedure done at 17:17 %DELETE-I-FILDEL, SYS\$COMMON:[000000]CA\$SETUP.DIR;1 deleted (16 blocks) %DELETE-I-FILDEL, SYS\$SYSROOT:[SYSMGR]CA\$SETUP.INI;1 deleted (112 blocks) %DELETE-I-FILDEL, SYS\$SYSROOT:[SYSMGR]CA\$SETUP.COM;1 deleted (112 blocks) %DCL-S-RETURNED, control returned to process SYSTEM\_34227 Unicenter System Watchdog for OpenVMS Copyright (c) 2007 CA. All Rights Reserved. -------------------------------------- PRODUCT

 1 Watchdog Agent Install 2 Watchdog Manager Install I Unicenter Integration Help P Product Readme H Install Help

E Exit

 Please Enter the Number of the Product you wish to install >>>> ex %DELETE-I-FILDEL, SYS\$SYSROOT:[SYSMGR]CA\$SETUP.COM;1 deleted (112 blocks)

\$
# <span id="page-36-0"></span>**Chapter 3: Watchdog Manager Installation**

This section contains the following topics:

[Watchdog Manager Pre-Installation Preparations](#page-36-0) (see page [37\)](#page-36-1) [Install Watchdog Manager](#page-38-0) (see page [39\)](#page-38-1) [Post-Installation Tasks](#page-48-0) (see page [49](#page-48-1)) [Watchdog Manager Sample Installation Log](#page-51-0) (see page [52](#page-51-1))

## <span id="page-36-1"></span>**Watchdog Manager Pre-Installation Preparations**

The Watchdog Manager installation requires several steps to ensure that your environment is properly prepared for the installation. Be sure that all of the requirements described in this section are met before you begin.

Before installing Watchdog Manager, be sure to complete the following procedures:

- Review the hardware and software requirements, privileges, and disk space
- Check your system privileges for the proper settings
- Review system parameters and settings
- Understand the installation account requirements
- Back up the system disk

Installation of the Watchdog Manager takes from two to five minutes, depending on your system. This time includes running the Installation Verification Procedure (IVP).

### **Hardware and Software Requirements**

The hardware and software requirements for installing Watchdog Manager are as follows:

- At least 225,000 blocks of available disk space
- OpenVMS I64 operating system running versions 8.2-1 or 8.3
- HP Motif V1.5 or later for OpenVMS Server
- Minimally supported TCP/IP Stacks:
	- HP TCP/IP Services (HP OpenVMS v8.2-1): TCP/IP v5.5
	- HP TCP/IP Services (HP OpenVMS v8.3): TCP/IP v5.6
	- Process Software TCPware v5.7-1 or v5.7-2
	- Process Software MultiNet v5.1 or v5.2

#### **Privileges**

Installation of Watchdog Manager requires the standard privileges to run the VMSINSTAL utility. For a list of the required privileges for an OpenVMS installation, refer to HP's *OpenVMS System Managers* manual.

**Important:** VMSINSTAL turns off the BYPASS privilege at the start of the installation.

#### **Disk Space Requirements**

The following information gives the approximate disk space required to install Watchdog Manager and run it after installation. The disk space required for the installation does not include the disk space required for profiles and log files.

- Blocks during installation: 125,000
- Blocks after installation: 23,000

If you need to find the available space on your system disk, use the following command:

\$ SHOW DEVICE SYS\$SYSDEVICE

### **Installation Account Requirements**

When you run the installation procedure, it checks whether you have done the following tasks:

- Logged in to a privileged account
- Determined adequate quotas for the installation
- Found other users logged in on the system
- Set the following minimum account quotas:

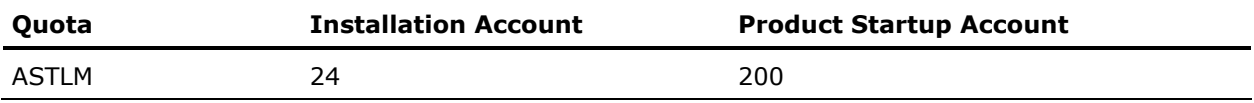

<span id="page-38-0"></span>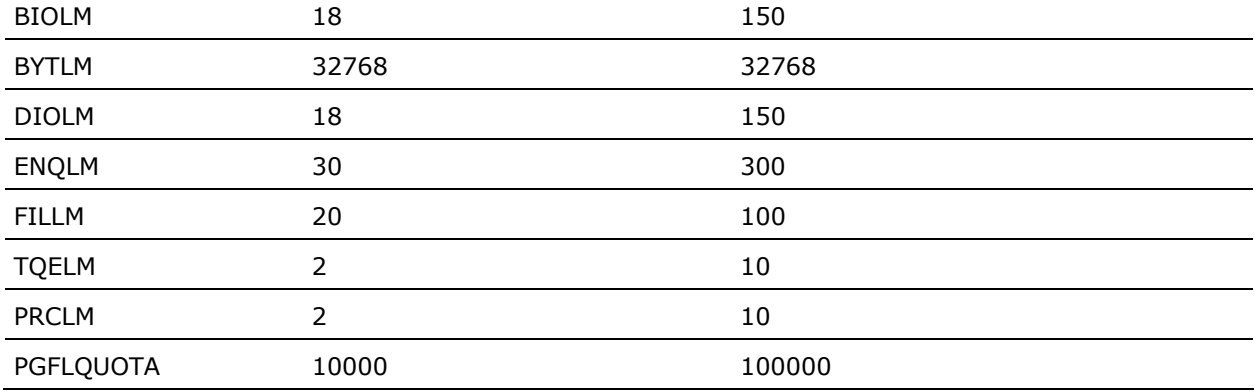

If the installation procedure detects a problem during the installation, it notifies you and asks if you want to continue the installation. To stop the installation process, enter NO or press Return. Restart the installation after you correct the problem.

## **System Disk Backup**

At the beginning of the installation, the installation process asks if you have backed up your system disk. We recommend that you back up the system disk before installing any software. Use the backup procedures that are established at your site.

# <span id="page-38-1"></span>**Install Watchdog Manager**

This section contains all the procedures and information necessary to install the Watchdog Manager.

## **Online Release Information**

Included with the System Unicenter SW for OpenVMS software are the Readme and Release Summary, also referred to as the Release Notes. CA recommends that you read the Readme and the Release Summary before you install the software. You can print these documents from the DVD-ROM before the installation.

After you complete the installation, use the following command to see the release information location:

\$ HELP SENSE WATCHDOGS Release\_Notes

The installation always copies the release information to SYS\$HELP by default.

### **Previous Versions of Watchdog**

Before installing components of Unicenter SW for OpenVMS, you should stop any previous version running on your system. After starting the installation, if there are active processes, the installation procedure displays them and asks if you would like to continue. Answering YES lets you continue the installation procedure, while NO stops the installation.

**Note:** Unicenter SW for OpenVMS was previously known as WatchIT, Unicenter TNG Event Manager, and System Monitor.

#### **Stop the Installation**

You can manually stop the installation at any time for any reason. If you stop the installation, all Unicenter SW for OpenVMS Manager files that had been installed to that point are removed. If you want to restart the installation after stopping, you must repeat the entire installation procedure.

To stop the installation, press Ctrl+Y.

## **How You Install Watchdog Manager**

The installation consists of a number of steps designed to check your system, install Watchdog, and then initialize Watchdog. To install Watchdog on your OpenVMS I64 system, you must complete the following tasks in the following order:

- 1. Mount the Distribution Media
- 2. Run the Installation Procedure
- 3. Specify a Temporary Directory to Unzip the Savesets
- 4. Check your System Backup
- 5. View and Accept the License Agreement
- 6. Start Watchdog Manager After the Installation
- 7. Run the Installation Verification Procedure
- 8. Purge Previous Version Files
- 9. Check the Resource Quotas
- 10. Install the Watchdog Manager DECwindows/MOTIF Components
- 11. Install the TCP/IP and DECnet Transport Layers
- 12. Shut Down Previous Versions that are Already Running
- 13. Specify the CA Common Services Integration Components Location
- 14. Specify the UIC for the CAUNIVMS Account
- 15. Activate the Unicenter Common Services Integration Components
- 16. Specify if a New System Watchdog Manager Profile Should be Created
- 17. Choose Products for Automatic Startup After Installation
- 18. Specify the Unicenter NSM Manager System

Many of the installation steps are optional, but you have to make an entry during the step. For example, when presented with a question during the installation, you have to answer YES or NO to continue the installation.

**Note:** If the installation stops for any reason, see Error Messages and Recovery (page [48](#page-47-0)).

#### **Step 1. Mount the Distribution Media**

The Unicenter SW for OpenVMS DVD-ROM can be mounted on OpenVMS or on Windows. For OpenVMS, insert the DVD-ROM in the DVD-ROM reader and type the following command:

\$ mount/over=id *device*

#### **device**

This is the name of the DVD-ROM reader device.

For example, if the DVD-ROM reader is DQA0, the command would be:

\$ mount/over=id dqa0:

#### **Step 2. Run the Installation Procedure**

Using the SYSTEM account, run the installation procedure on the OpenVMS system by typing the following command:

\$ run device:[000000]setup\_ia64.exe

This command launches an installation menu where you can install the components.

#### **Step 3. Specify a Temporary Directory to Unzip the Savesets**

The installation procedure allows you to choose the temporary directory used for the savesets and installation files. Choose a device and directory with at least 310,000 free blocks. The following example shows how to select a device and directory:

\* Enter the device and directory to unzip the save-sets, 310000 blocks of temp space needed [sys\$common:[CA\$SETUP]]:

#### **Step 4. Check Your System Backup**

You should always back up your system disk before installing any new software. If you need to restore your former system settings, you want the most current information saved. To ensure you have a good backup, the installation asks if you are satisfied with your backup. Select one of the following responses:

#### **YES**

If you are satisfied with the backup of your system disk, press Return to accept the default YES.

#### **NO**

Type NO and press Return to stop the installation. Back up your system disk, and then restart the installation.

#### **Step 5. View and Accept the License Agreement**

You must accept the terms of the license agreement before the installation process begins.

#### **To view and accept the license agreement**

1. Type V to view the license agreement.

**Note:** The license agreement is several pages long.

2. Select one of the following responses to accept or reject the terms and conditions of the agreement:

#### **YES**

The installation continues.

#### **NO**

The installation stops.

#### <span id="page-42-0"></span>**Step 6: Start Watchdog Manager After the Installation**

During the installation process, you can choose to start or not start Watchdog Manager after the installation completes by selecting YES (the default) or NO. The Watchdog Manager startup does not run any images. The file USW\$MANAGER\$STARTUP.COM defines logical names used by Watchdog and assures that all Watchdog Manager images are installed.

For instructions on running the Watchdog Manager components, refer to the *Unicenter SW for OpenVMS I64 Administrator Guide*.

**Note:** If you choose not to start Watchdog Manager after installing it, but you run the IVP, the software is started by the IVP.

If this installation is an upgrade from a previous version, you are presented with information that the installation detected the previous version, and that the version you are installing is newer than the already installed version. The installation asks if want to continue. Select one of the following responses:

#### **YES**

The installation continues.

#### **NO**

The installation terminates.

If you answer YES to the previous question, or if this is the first time installing Watchdog Manager on your system, you are asked if you want the software to start right after the installation. Select one of the following responses:

#### **YES**

Watchdog Manager is started after the installation.

#### **NO**

Watchdog Manager is not started after the installation.

#### **Step 7. Run the Installation Verification Procedure**

After the installation, the Installation Verification Procedure (IVP) checks to ensure that the installation was successful. It starts the Watchdog Agent and performs function tests. We recommend that you run the IVP, so the installation gives you the opportunity by asking if you want to run it after completing the installation. Select one of the following responses:

#### **YES**

The IVP runs after the installation completes.

#### **NO**

The IVP does not run after the installation completes.

**Note:** If you choose not to run the IVP during the installation, you can run it at any time after the installation completes by entering the following command:

\$ @SYS\$TEST:USW\$MANAGER\$IVP.COM

#### **Step 8. Purge Previous Version Files**

You can purge files from previous versions of the product that are superseded by this installation. We recommend that you purge your old files; however, if you need to keep files from a previous version you can choose to not purge your files. The installation asks if you want to purge files replaced by this installation. Select one of the following responses:

#### **YES**

The files related to earlier versions of the product are purged after the installation completes.

#### **NO**

The files related to earlier versions of the product are left on the system after the installation completes.

#### **Step 9. Check Resource Quotas**

The installation checks various resource quotas that are granted to the user process running the installation. If any are found to be below the required minimum, you receive messages stating the issues encountered and you are asked if you want to continue anyway.

#### **YES**

The installation continues.

#### **NO**

The installation terminates.

The following is an example of how the installation might notify you of low resource quotas:

BIOLM value 50 is too low for the account doing the startup. The required value for BIOLM is 150. DIOLM value 50 is too low for the account doing the startup. The required value for DIOLM is 150. TQELM value 2 is too low for the account doing the startup. The required value for TQELM is 10.

**Note:** If you receive quota messages like the previous examples, the software will not start at end of the installation procedure regardless if you chose to do so in step 6 (page [43\)](#page-42-0).

If the installation found quotas below the required minimum, before you start either component, use the OpenVMS AUTHORIZE utility to increase the applicable resource quotas.

#### **Step 10. Install the Watchdog Manager DECwindows/MOTIF Components**

The installation prompts you to choose if you want to install the Motif components. Select one of the following responses:

#### **YES**

The Motif Profile Editor installs.

#### **NO**

The installation continues but the Motif Profile Editor is not installed.

#### **Step 11. Shut Down a Previous Version**

If you have a previous version of Watchdog Manager that is currently running, the installation states that those processes are still active, must be stopped, and asks if you want to stop them. Select one of the following responses:

#### **YES**

The installation process stops the previous version of Watchdog Manager.

#### **NO**

The installation stops.

**Note:** You receive a comment and question for each older version or component that is currently active on your system, so you might have to repeat this step more than once. The installation continues after all processes are stopped.

#### **Step 12. Specify the CA Common Services Integration Components Location**

If the Unicenter Common Services Integration components are not already installed, the installation prompts you to specify where to install them by displaying the following note and prompt:

\*\* NOTE \*\*

If you are installing on a cluster that has mixed versions, mixed architectures, or uses different IP stacks in the cluster, you MUST install on SYS\$SPECIFIC. Otherwise, you may use the default of SYS\$COMMON.

\* Enter the full pathname for the Unicenter Common Services root directory [SYS\$COMMON:[UNIVMS]]:

Enter the location and press Enter.

%VMSINSTAL-I-SYSDIR, This product creates system disk directory SYS\$COMMON: [UNIVMS]. %VMSINSTAL-I-SYSDIR, This product creates system disk directory CAPOLY\$BIN. %VMSINSTAL-I-SYSDIR, This product creates system disk directory CAPOLY\$TMP. %VMSINSTAL-I-SYSDIR, This product creates system disk directory CAPOLY\$DATA. %VMSINSTAL-I-SYSDIR, This product creates system disk directory CAPOLY\$LOGS. COMMON install complete

#### **Step 13. Specify the UIC for the CAUNIVMS Account**

The CAUNIVMS account is needed to support the remote commands from the Unicenter Management station. If the Unicenter Common Services Integration components are not already installed, the installation prompts you to specify the User Identification Code (UIC) for the CAUNIVMS account:

Enter the UIC and press Enter.

#### **Step 14. Activate the Unicenter Common Services Integration Components**

The installation asks if you want to activate the Unicenter Common Services Integration Components. Select one of the following responses:

#### **Yes**

The Integration components are activated. The installation prompts you for the name of the Unicenter Management station.

#### **No**

The Integration components are not activated.

#### **Activate Unicenter Common Services Integration at a Later Date**

If you entered NO for Step 14 but need to activate Unicenter Integration at some future time, use the following procedure after the installation completes:

#### **To activate Unicenter Common Services Integration**

- 1. Run @sys\$manager:capoly\$set\_startup\_params. Ensure that the following values are set:
	- The product that you are installing is set to YES.
	- Unicenter Common Services OpenVMS Gateway is set to YES.
	- The name of the Unicenter NSM Manager system is identified.
- 2. Run @sys\$startup:capoly\$shutdown.
- 3. Run @sys\$startup:capoly\$startup.
- 4. Run the Unicenter Common Services Integration IVP by executing the following command:

@sys\$test:TNG\$LINKS\$IVP

#### **Step 15. Choose Products for Automatic Startup After Installation**

The installation displays the Product Startup Selection menu, which lists all of the products that you can choose to start automatically after installation. In a clustered environment, you may not have licenses for all components on all nodes. This menu enables you to select components separately for each node. After the list, the installation asks if you are satisfied with the displayed choices, as shown in the following example:

 Unicenter for OpenVMS - product startup selection -------------------------------------------------

1 Unicenter Job Management ............................ NO 2 Unicenter Job Management Agent .................... NO 3 Unicenter Universal Job Management Agent .......... NO 4 Unicenter NSM Workload Management Jobflow Support . NO 5 Unicenter Job Management NSM/UCS Integration ...... NO 6 Unicenter Console Management ...................... NO 7 Unicenter System Watchdog ......................... YES 8 Unicenter System Watchdog NSM/UCS Integration ..... YES 9 Unicenter Performance Management Agent ............ NO 10 Unicenter NSM Performance Trend Cube ............. NO 11 Unicenter Common Services OpenVMS Gateway .........YES Are you satisfied with the product selection Y/[N] ? y

#### **Y**

Uses the displayed settings and continues with the installation.

**N** 

Prompts you for the product number for which you wish to change the setting.

The installation automatically sets the value for the product that you are installing to YES. If you answered YES to the question about activating NSM components, then the value for Item 11 (Unicenter NSM/CCS OpenVMS Gateway) is also set to YES.

You can customize the startup list by using the following command procedure while logged on to each node:

@sys\$manager:CAPOLY\$SET\_STARTUP\_PARAMS.COM

#### **Step 16. Specify the Unicenter NSM Manager System**

To complete integration with a Unicenter Management Station, its IP address or node name is required. The installation prompts you to specify the node name or IP address of the system where Unicenter NSM Manager is running.

Enter the node name or IP address and press Enter.

#### **Change the System Name**

After the installation completes, use the following command procedure if you want to change the system names or IP addresses later:

@sys\$manager:CAPOLY\$SET\_STARTUP\_PARAMS.COM

#### <span id="page-47-0"></span>**Error Messages and Recovery**

This section explains the messages you could encounter while installing Watchdog Manager.

If the installation stops or there is an error with the IVP, the installation displays a message with a format similar to the following example:

%VMSINSTAL-E-INSFAIL, The installation of USWMGR-UNI-0000-yymmdd-V V2.5 has failed.

Refer to the errors to determine if the problem can be corrected and then repeat the installation procedure from the beginning:

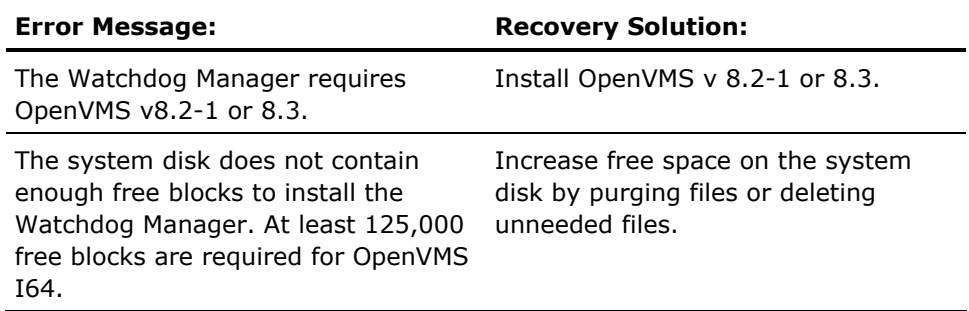

For more information about errors and solutions, refer to HP's *OpenVMS System Managers* manual*.*

## <span id="page-48-1"></span><span id="page-48-0"></span>**Post-Installation Tasks**

This section provides the post-installation requirements and instructions for the Watchdog Manager software.

### **How You Complete the Installation**

The post-installation consists of a number of steps designed to verify your installation and finalize your system settings. To complete the post-installation of Watchdog Manager on your OpenVMS I64 system, you must complete the following tasks in the following order:

- 1. Run the IVP
- 2. Edit the System Files
- 3. Determine User Account Privileges
- 4. Create a profile

#### **Step 1. Run the IVP**

The IVP verifies that Watchdog Manager was installed correctly. If you did not choose to auto-run the IVP during the installation procedure, you can manually run it with the following command:

\$ @SYS\$TEST:USW\$MANAGER\$IVP

You can run the IVP at any time if you want to verify that the Watchdog Manager is properly installed.

#### **Step 2. Edit the System Files**

Depending on what you installed on your system, you need to complete one of the following actions:

 If you activated the Unicenter Common Services Integration, you need to add the following statement to your system startup file:

@SYS\$STARTUP:CAPOLY\$STARTUP

CAPOLY\$STARTUP checks for the presence of each component, and starts those items that are installed.

**If you did not activate the Unicenter Common Services Integration** software, the Watchdog Manager kit contains a startup procedure that defines pointers to system directories. You need to add the following command line to the system startup file:

\$ @SYS\$STARTUP:USW\$MANAGER\$STARTUP

You must place either of these command lines *after* the line that invokes the network startup command procedure.

#### **Step 3: Determining User Account Privileges**

Each user account must have the correct privileges to use Watchdog Manager. Use the OpenVMS AUTHORIZE utility to determine if users have the correct privileges.

The following processes require specific privileges:

- The START CONSOLIDATOR command requires the following privileges:
	- CMKRNL or DETACH when starting a consolidator in another UIC.
	- CMKRNL when starting a consolidator, if the consolidator must submit batch action routines to users other than the owner of the consolidator.
	- OPER, SYSPRV, or SETPRV when starting a consolidator, if the consolidator must automatically reduce the disk error count messages applying to the same disk in a OpenVMS cluster.
- **The ADD MESSAGE and DELETE MESSAGE commands require OPER,** SYSPRV, or SETPRV privileges.
- The SNS\$ADD\_MESSAGE and SNS\$DELETE\_MESSAGE SDK routines require OPER, SYSPRV, or SETPRV privileges.

#### **Step 4. Create a Profile**

Before you can start Watchdog Manager (using the START CONSOLIDATOR command), you must create a profile to define the nodes to be polled.

For more details on profiles, see the chapter "Profile Management" in the *Unicenter SW for OpenVMS I64 Administrator Guide*.

The installation provides a default profile, SNS\$PROFILE.DAT to SYS\$COMMON:[SYSEXE]. To use this default profile, enter the following command:

\$ SENSE WATCHDOGS START CONSOLIDATOR /PROFILE=SYS\$COMMON:[SYSEXE]SNS\$PROFILE.DAT

If you do not specify the profile location, Watchdog Manager expects the profile to be in your default directory.

For more details on the START CONSOLIDATOR command, see the chapter "Controller Commands" in the *Unicenter SW for OpenVMS I64 Administrator Guide*.

### **Shut Down Watchdog Manager**

If you are shutting down your system, you should shut down the Watchdog Manager processes. Depending on if you activated the Unicenter Common Services Integration software or not, use one of the following procedures:

 If you activated the Integration software, add the following statement to your system shutdown file:

@SYS\$STARTUP:CAPOLY\$SHUTDOWN

CAPOLY\$SHUTDOWN checks for each installed component and shuts them down.

 If you did not activate the Unicenter Common Services Integration software, before performing an orderly system shutdown, execute the following command file to stop the Watchdog Manager process:

\$ @SYS\$STARTUP:USW\$MANAGER\$SHUTDOWN

## **Uninstallation**

Uninstallation scripts enable you to remove Watchdog Manager from your system. The following scripts uninstall Watchdog Manager:

- Main uninstallation De-Install Script: USW\$MANAGER\$DEINSTALL.COM
- Integration-Only uninstallation Scripts: WATCHLNK\$DEINSTALL.COM

These scripts function as follows:

- The first script removes the base product. If the Watchdog Agent is not installed, it will remove the components that are shared with the Watchdog Agent, including Unicenter Common Services Integration components.
- The second script removes only the Integration components.
- The command files to execute the scripts are located in the SYS\$UPDATE directory.

If the manager you are removing is on an OpenVMS cluster, you are asked if you want to remove the SNS\$WATCHDOG account. If your cluster has a shared authorization file and rights list, you should only answer YES to this question if this is the last instance of Watchdog Manager or Watchdog Agent to be removed on the cluster.

**Note:** A component is not removed if your registry includes multiple dependencies for it.

## <span id="page-51-1"></span><span id="page-51-0"></span>**Watchdog Manager Sample Installation Log**

All of your answers to the installation questions and steps are recorded in the installation log. This gives you a tool to reference information about how you competed your Watchdog Manager installation. The following is an example of a complete Watchdog Manager installation log:

```
$ run $1$DQA0:[000000]setup_ia64.exe 
UnZipSFX 5.20 of 30 April 1996, by Info-ZIP (Zip-Bugs@wkuvx1.wku.edu). 
   inflating: ca$setup.com 
   inflating: installhelp.hlp 
   inflating: product.key 
   inflating: usw$readme.txt 
Setup location: $7$DKA0:[000000] 
           Unicenter System Watchdog for OpenVMS 
           Copyright (c) 2007 CA. All Rights Reserved. 
            -------------------------------------- 
                  PRODUCT 
           1 Watchdog Agent Install 
           2 Watchdog Manager Install 
           I Unicenter Integration Help 
          P Product Readme
           H Install Help 
           E Exit 
            Please Enter the Number of the Product you wish to 
             install >>>> 2 
%DCL-S-SPAWNED, process SYSTEM_61631 spawned 
%DCL-S-ATTACHED, terminal now attached to process SYSTEM_61631 
UnZipSFX 5.20 of 30 April 1996, by Info-ZIP (Zip-Bugs@wkuvx1.wku.edu). 
   inflating: ca$setup.com 
   inflating: ca$setup.ini 
Platform type : IA64 
OS version : V8.3 
Setup location: $7$DKA0: [000000.ENU.OPENVMS.WATCHDOG MGR]
Product Kit : $7$DKA0:[000000.ENU.OPENVMS.WATCHDOG_MGR]USWMGR_UNI_0000_07mmdd_V025.ZIP;1 
* Enter the device and directory to unzip the save-sets, 110000 blocks of temp space needed 
[sys$common:[CA$SETUP]]: 
UNZIP location: $7$DKA0:[000000.ENU.OPENVMS.WATCHDOG_MGR]UNZIP_IA64.EXE 
Unzipping installation media ... Please be patient ...
```
OpenVMS Software Product Installation Procedure V8.3

It is 28-FEB-2007 at 10:30.

Enter a question mark (?) at any time for help. %VMSINSTAL-W-ACTIVE, The following processes are still active: TCPIP\$FTP\_1 TCPIP\$SNMP\_1 TCPIP\$HR\_MIB TCPIP\$OS\_MIBS \* Do you want to continue anyway [NO]? y \* Are you satisfied with the backup of your system disk [YES]?

The following products will be processed:

USWMGR\_UNI\_0000\_07mmdd\_V V2.5

Beginning installation of USWMGR\_UNI\_0000\_07mmdd\_V V2.5 at 10:30

%VMSINSTAL-I-RESTORE, Restoring product save set A ... %VMSINSTAL-I-RESTORE, Restoring product save set Y ...

Copyright (c) 2007 CA. All rights reserved.

\* DO YOU ACCEPT THE TERMS AND CONDITIONS OF THIS AGREEMENT AS SET FORTH IN THE LICENSE AGREEMENT (YES (Y) / NO (N) / VIEW (V)) [N]: y

%VMSINSTAL-I-SYSDIR, This product creates system disk directory SYS\$COMMON:[CAI\$REGISTRY].

\* Do you want this software to start right after the installation [YES]?

\* Do you want to run the IVP after the installation [YES]?

\* Do you want to purge files replaced by this installation [YES]?

The DECwindows/MOTIF components of this software are optional

\* Do you want to install the DECwindows/MOTIF components [YES]?

The TCP/IP stack TCP/IP Services is up and running...

The TCP/IP stack TCP/IP Services is up and running...

 To ensure that the System Watchdog Agent runs with the proper quotas, this installation procedure creates an account for the server named SNS\$WATCHDOG. This account has no special privileges, and is set up for network operations only.

 The installation procedure selected the free UIC [376,202] for the SNS\$WATCHDOG account...

%VMSINSTAL-I-SYSDIR, This product creates system disk directory SYS\$SYSDEVICE:[SNS\$WATCHDOG]. %VMSINSTAL-I-SYSDIR, This product creates system disk directory SYS\$COMMON:[SYSHLP.EXAMPLES.SNS].

\*\* NOTE \*\*

 If you are installing on a cluster that has mixed versions, mixed architectures, or uses different IP stacks in the cluster, you MUST install on SYS\$SPECIFIC. Otherwise, you may use the default of SYS\$COMMON.

\* Enter the full pathname for the Unicenter Common Services root directory [SYS\$COMMON:[UNIVMS]]:

Selected pathname: SYS\$COMMON:[UNIVMS]

\* Is that correct [Y]? %VMSINSTAL-I-SYSDIR, This product creates system disk directory SYS\$COMMON:[UNIVMS].

%VMSINSTAL-I-SYSDIR, This product creates system disk directory CAPOLY\$BIN. %VMSINSTAL-I-SYSDIR, This product creates system disk directory CAPOLY\$TMP. %VMSINSTAL-I-SYSDIR, This product creates system disk directory CAPOLY\$DATA. %VMSINSTAL-I-SYSDIR, This product creates system disk directory CAPOLY\$LOGS. COMMON install complete %VMSINSTAL-I-RESTORE, Restoring product save set R ...

 The installation will now check the for the presence of an OpenVMS account CAUNIVMS. This account is needed to support the remote commands from the Unicenter management station.

 The installation did not find the CAUNIVMS account. It will prompt you for the UIC information to create the account. You will need to have a unique UIC value.

\* Enter a new UIC (include brackets) [[713,63]]: %VMSINSTAL-I-ACCOUNT, This installation creates an ACCOUNT named CAUNIVMS. %UAF-I-ADDMSG, user record successfully added %UAF-I-RDBADDMSGU, identifier CAUNIVMS value [000713,000063] added to rights database %UAF-I-RDBADDMSGU, identifier NSM value [000713,177777] added to rights database \* Do you want to activate the Unicenter Common Services Integration Components [YES]? %USWMGR\_UNI\_0000\_07mmdd\_V-I-EXISTS, Directory VMI\$SPECIFIC:[UNIVMS.BIN] already exists.

Unicenter for OpenVMS - product startup selection

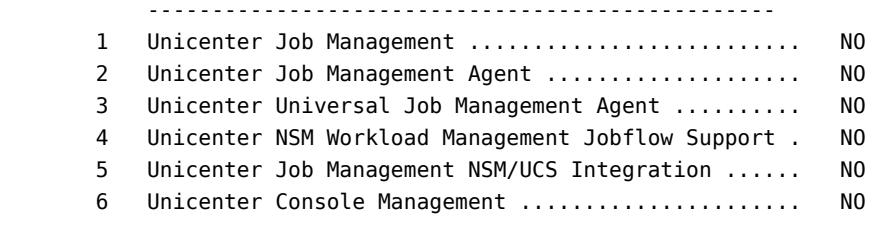

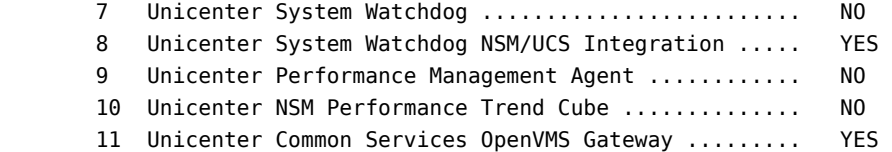

\* Are you satisfied with the product selection Y/[N] ? y

 To complete integration with an Unicenter Management Station, its IP address or node name is required.

\* Node Name or IP Address ? WINBOX

%USWMGR\_UNI\_0000\_07mmdd\_V-I-TRAPDST, The Unicenter Management station is set to "WINBOX" %USWMGR\_UNI\_0000\_07mmdd\_V-I-CREPRM, Created the file SYS\$MANAGER:CAPOLY\$SYSTARTUP.COM %USWMGR\_UNI\_0000\_07mmdd\_V-I-SETPRM, You can modify the selection later, using: SYS\$MANAGER:CAPOLY\$SET\_STARTUP\_PARAMS.COM

 All questions regarding this installation have been asked. The installation will run for approximately 2 to 5 minutes

%VMSINSTAL-I-RESTORE, Restoring product save set Z ... %VMSINSTAL-I-SYSDIR, This product creates system directory [CA\_LIC]. %VMSINSTAL-I-SYSDIR, This product creates system specific directory [CA\_LIC].

%VMSINSTAL-I-RESTORE, Restoring product save set D ...

 The installation procedure generates a password and applies it to the SNS\$WATCHDOG account... You may change that password at your convenience.

```
%USWMGR_UNI_0000_07mmdd_V-I-CREACC, Creating account SNS$WATCHDOG
%VMSINSTAL-I-ACCOUNT, This installation creates an ACCOUNT named SNS$WATCHDOG. 
%UAF-I-ADDMSG, user record successfully added 
%UAF-I-RDBADDMSGU, identifier SNS$WATCHDOG value [000376,000202] added to rights database 
%VMSINSTAL-I-ACCOUNT, This installation updates an ACCOUNT named SNS$WATCHDOG. 
%UAF-I-MDFYMSG, user record(s) updated 
%VMSINSTAL-I-ACCOUNT, This installation updates an ACCOUNT named SNS$WATCHDOG. 
%UAF-I-MDFYMSG, user record(s) updated 
%VMSINSTAL-I-SYSDIR, This product creates system disk directory SYS$SYSDEVICE:[SNS$WATCHDOG]. 
%CREATE-I-EXISTS, SYS$SYSDEVICE:[SNS$WATCHDOG] already exists 
%VMSINSTAL-I-SYSDIR, This product creates system disk directory 
SYS$SYSDEVICE:[SNS$WATCHDOG.IA64]. 
%VMSINSTAL-I-SYSDIR, This product creates system disk directory 
SYS$SYSDEVICE:[SNS$WATCHDOG.IA64.I64BOX].
```
 Providing files... Providing Examples to SNS\$EXAMPLES Providing Consolidator-specific files...  Providing DECwindows/MOTIF profile editor... Providing product readme ...

 Providing Startup, Shutdown, Installation Verification and Deinstallation procedures ...

Installing links...

%VMSINSTAL-I-RESTORE, Restoring product save set U ...

 To have CA Common Services started when rebooting, add "@SYS\$STARTUP:CAPOLY\$STARTUP" to the system startup file, either SYS\$MANAGER:SYSTARTUP\_V5.COM for VMS V5 or SYSTARTUP\_VMS.COM for OpenVMS V6 and OpenVMS V7, and add "@SYS\$STARTUP:CAPOLY\$SHUTDOWN" to the system shutdown file, SYS\$MANAGER:SYSHUTDWN.COM.

 Checking for required TCP/IP files. Depending on what TCP/IP product you are running, you may see error messages stating that a file cannot be found. You may safely ignore these messages unless you do not have any of the supported TCP/IP stacks running on this machine. In that case, the installation will abort.

Required TCP/IP file test completed.

%USWMGR\_UNI\_0000\_07mmdd\_V-I-BUILDING, Linking CAPOLY\$TNGD...

%USWMGR\_UNI\_0000\_07mmdd\_V-I-BUILDING, Linking CAPOLY\$TRAP... %USWMGR\_UNI\_0000\_07mmdd\_V-I-BUILDING, Linking CAPOLY\$CASEND... %USWMGR\_UNI\_0000\_07mmdd\_V-I-BUILDING, Linking CAPOLY\$FORCEX...

 You may run the CA Common Services integration Installation Verification Procedure at any time by typing the command:

#### \$ @SYS\$TEST:TNG\$LINKS\$IVP.COM

Linking CAPOLY\$PSWEVENT...

 -------------------------------------------------------------------------- Product Management Command Files -------------------------------------------------------------------------- Startup: \$ @SYS\$STARTUP:USW\$MANAGER\$STARTUP.COM Shutdown: \$ @SYS\$STARTUP:USW\$MANAGER\$SHUTDOWN.COM IVP: \$ @SYS\$TEST:USW\$MANAGER\$IVP.COM Deinstall: \$ @SYS\$UPDATE:USW\$MANAGER\$DEINSTALL.COM -------------------------------------------------------------------------- --------------------------------------------------------------------------

 Common Component Command Files\_[m -------------------------------------------------------------------------- Startup: \$ @SYS\$STARTUP:CAPOLY\$STARTUP Shutdown:  $$ @SYS$STARTUP: CAPOLY$SHUTDOWN$  Reconfig Common Startup: \$ @SYS\$MANAGER:CAPOLY\$SET\_STARTUP\_PARAMS List Installed Products: \$ @SYS\$STARTUP:CAREGISTRY\$LISTPRODUCTS [FULL] -------------------------------------------------------------------------- Note: A call to the product startup procedure or common startup procedure should be inserted manually in SYS\$STARTUP:SYSTARTUP\_VMS.COM in order to start the product automatically at system boot time. Similarly, a call to the product or common shutdown procedure should be inserted in the system shutdown procedure, SYS\$MANAGER:SYSHUTDWN.COM %VMSINSTAL-I-MOVEFILES, Files will now be moved to their target directories... Copyright (c) 2007 CA. All rights reserved. %DCL-I-SUPERSEDE, previous value of SNS\$EXAMPLES has been superseded OpenVMS TNG Gateway Daemon Shutdown Complete Unicenter for OpenVMS - product startup selection ------------------------------------------------- 1 Unicenter Job Management .............................. NO 2 Unicenter Job Management Agent .................... NO 3 Unicenter Universal Job Management Agent .......... NO 4 Unicenter NSM Workload Management Jobflow Support . NO 5 Unicenter Job Management NSM/UCS Integration ...... NO 6 Unicenter Console Management ...................... NO 7 Unicenter System Watchdog Agent ................... YES 8 Unicenter System Watchdog NSM/UCS Integration ..... YES 9 Unicenter Performance Management Agent ............ NO 10 Unicenter NSM Performance Trend Cube .............. NO 11 Unicenter Common Services OpenVMS Gateway ......... YES The Unicenter Management station is set to "WINBOX" Note: You may change the list of products to be started on this node, using: @SYS\$MANAGER:CAPOLY\$SET\_STARTUP\_PARAMS.COM prior to launching this startup procedure... Starting OpenVMS TNG Gateway Daemon... %RUN-S-PROC\_ID, identification of created process is 21001211 Starting System Monitor Event Daemon... %RUN-S-PROC\_ID, identification of created process is 21001212 %SNS-I-PROREADWAIT, Reading profile, please wait ... %SNS-I-CONSSTARTED, The Consolidator has been started, ID is 29030 %SNS-I-CONSPID, The Consolidator PID is 21001213

 Unicenter System Watchdog version 2.5 IVP starting Copyright (c) 2007 CA. All rights reserved. Testing the Controller and the System Watchdog Manager... (C) 2007 CA Inc. All rights reserved %SNS-I-PROREADWAIT, Reading profile, please wait ... %SNS-I-CONSSTARTED, The Consolidator has been started, ID is 29035 %SNS-I-CONSPID, The Consolidator PID is 21001214 Controller : V2.5-0702 Consolidator : 29035 V2.5-0702 Profile : \$7\$DKA0:[SYS0.SYSCOMMON.SYSEXE]SNS\$PROFILE.DAT Log file : SNS\$LOG.DAT Disabled Action routines : Enabled DECtalk : Enabled Mailbox : Enabled Polling interval : 60 Before setting : Not specified Since setting : Not specified Watchdog information: Node Status Class **Version** OS Version (C) 2007 CA Inc. All rights reserved %SNS-S-CONSSTOPPED, Consolidator ID 29035 stopped Unicenter System Watchdog version 2.5 IVP completed Starting TNG\$LINKS\$IVP Sending IVP Request to node: WINBOX wait 5 seconds Checking node: WINBOX ................... Responded OK All Unicenter Management stations responded! Unicenter Links IVP completed successfully! Installation of USWMGR\_UNI\_0000\_07mmdd\_V V2.5 completed at 10:36 Adding history entry in VMI\$ROOT:[SYSUPD]VMSINSTAL.HISTORY Creating installation data file: VMI\$ROOT:[SYSUPD]USWMGR\_UNI\_0000\_07mmdd\_V025.VMI\_DATA VMSINSTAL procedure done at 10:36

%DELETE-I-FILDEL, SYS\$COMMON:[000000]CA\$SETUP.DIR;1 deleted (16 blocks) %DELETE-I-FILDEL, SYS\$SYSROOT:[SYSMGR]CA\$SETUP.INI;1 deleted (112 blocks) %DELETE-I-FILDEL, SYS\$SYSROOT:[SYSMGR]CA\$SETUP.COM;1 deleted (112 blocks) %DCL-S-RETURNED, control returned to process SYSTEM\_43979

Unicenter System Watchdog for OpenVMS

Copyright (c) 2007 CA. All Rights Reserved.

 -------------------------------------- PRODUCT

- 1 Watchdog Agent Install
- 2 Watchdog Manager Install
- I Unicenter Integration Help
- P Product Readme
- H Install Help
- E Exit

 Please Enter the Number of the Product you wish to install >>>> e %DELETE-I-FILDEL, SYS\$SYSROOT:[SYSMGR]CA\$SETUP.COM;1 deleted (112 blocks)\$

# <span id="page-60-0"></span>**Appendix A: Standard System Maintenance Procedures**

This section contains the following topics:

[Check and Set Process Account Quotas](#page-60-0) (see page [61](#page-60-1)) [Check System Parameter Values](#page-61-0) (see page [62\)](#page-61-1) [Calculate the Values for Global Pages or Pagelets and Global Sections](#page-61-0) (see page [62\)](#page-61-2) [Change System Parameter Values with AUTOGEN](#page-62-0) (see page [63\)](#page-62-1)

# <span id="page-60-1"></span>**Check and Set Process Account Quotas**

User account quotas are stored in the file SYSUAF.DAT. Use the OpenVMS Authorize Utility (AUTHORIZE) to verify and change user account quotas.

#### **To check and set process account quotas**

1. Set your directory to SYS\$SYSTEM, and then run AUTHORIZE, as shown in the following example:

\$ SET DEFAULT SYS\$SYSTEM \$ RUN AUTHORIZE UAF>

2. At the UAF> prompt, enter the SHOW command with an account name. For example:

UAF> SHOW SMITH

3. To change a quota, enter the MODIFY command.

The following example changes the FILLM quota for the SMITH account and then exits from the utility:

UAF> MODIFY SMITH /FILLM=50 UAF> EXIT

After you exit from the utility, the system displays messages indicating whether or not changes were made. After the changes have been made, you must log out and log in again for the new quotas to take effect.

For more information on modifying account quotas, see the description of the Authorize Utility in HP's OpenVMS documentation.

# <span id="page-61-1"></span><span id="page-61-0"></span>**Check System Parameter Values**

#### **To check the values of your system parameters**

1. Enter the following command at the DCL prompt to invoke the System Generation Utility (SYSGEN):

\$ RUN SYS\$SYSTEM:SYSGEN SYSGEN>

2. At the SYSGEN> prompt, enter the SHOW command to display the value of a system parameter.

The following example displays the value for the WSMAX system parameter:

SYSGEN> SHOW WSMAX

3. Enter the EXIT command at the SYSGEN> prompt to return to DCL level.

# <span id="page-61-2"></span>**Calculate the Values for Global Pages or Pagelets and Global Sections**

During the installation, the installation procedure creates a new copy of the DCL command tables that includes the SENSE WATCHDOGS command. For the installation procedure to complete this process successfully, your system must have available enough unused global sections and global pages or pagelets.

**Note:** If you do not ensure that your system has the necessary global pages or pagelets and global section SYSGEN parameters for the installation, the DCL tables can be unavailable until rebooted.

 To determine the number of global pages and global sections that the DCL tables at your site require, enter the following commands:

\$ INSTALL INSTALL> LIST SYS\$LIBRARY:DCLTABLES.EXE/GLOBAL

The output generated is similar to the following:

DCLTABLES;219 Open Hdr Shar Lnkbl System Global Sections DCLTABLES\_001 (06000000) PRM SYS Pagcnt/Refcnt=484/21296

In this example, the DCL command table uses 1 global section, as indicated by the single entry DCLTABLES\_001. It also uses 484 global pages, indicated by the Pagcnt. Therefore, to replace your DCL command table to include the SENSE command, this system needs a minimum of 1 unused global section and 484 unused global pages.

<span id="page-62-0"></span>■ To calculate the number of unused global sections, enter the following command:

INSTALL> LIST/GLOBAL/SUMMARY Summary of Local Memory Global Sections 299 Global Sections Used, 32316/12684 Global Pages Used/Unused

In this example, there are 299 used global sections and 12684 unused global pages. Because this system requires 484 global pages to replace its DCL command table and 12684 are available, the GBLPAGES parameter does not need to be increased.

 To check the current value of GBLSECTIONS, enter the following sequence of commands:

\$ RUN SYS\$SYSTEM:SYSGEN SYSGEN> USE CURRENT

SYSGEN> SHOW GBLSECTIONS

These commands produce output similar to the following: Parameter Name Current Default Minimum Maximum Unit Dynamic ------------- ------- -------- ------ ------- -------- ------ GBLSECTIONS 500 128 20 4095 Sections

■ To make the calculation for this system, subtract the number of used GBLSECTIONS from the number of current GBLSECTIONS. For example:

500 - 299 = 201 unused sections

Because this system required only one global section to replace its DCL command table and there are 201 unused global sections, the value of the SYSGEN parameter GBLSECTIONS would not need to be altered.

If you need to change the number of global pages, pagelets, or sections, invoke AUTOGEN after entering the new parameter values in SYS\$SYSTEM:MODPARAMS.DAT.

## <span id="page-62-1"></span>**Change System Parameter Values with AUTOGEN**

Use the AUTOGEN command procedure to change system parameters. AUTOGEN automatically adjusts values for parameters that are associated with the values you reset manually.

#### **To change system parameters with AUTOGEN**

- 1. Edit the following file: SYS\$SYSTEM: MODPARAMS.DAT
- 2. Change a parameter value listed in this file, delete the current value associated with that parameter and enter the new value.

3. To add a new parameter, add a line to the file that includes both the name of the parameter and its value. For example:

WSMAX = 8096

4. To modify incremental parameters such as free global pages or pagelets and global sections, use ADD\_*parameter*. The following example increases the global page setting by 2000:

ADD\_GBLPAGES = 2000

**Note:** When you set the page file quota, do not use a value that exceeds the amount of page file space available on the system.

5. After you make all your changes, exit from the editor and execute the AUTOGEN procedure to recalculate your system parameters.

The following command recalculates your system parameters and reboots the system:

\$ @SYS\$UPDATE:AUTOGEN GETDATA REBOOT

When you specify REBOOT, AUTOGEN performs an automatic system shutdown, and then reboots the system. Any users logged on to the system are immediately disconnected during the shutdown. The automatic reboot puts the new parameter values into effect.

The AUTOGEN utility automatically adjusts some of the SYSGEN parameters based on the consumption of resources since the last reboot. If you do not want to take advantage of this automatic adjustment, include the NOFEEDBACK qualifier on the AUTOGEN command line.

For more information about using AUTOGEN, refer to HP's *OpenVMS System Management Utilities Reference* manual.

# **Appendix B: File List**

This appendix lists the files created or modified during the installation of the Unicenter SW for OpenVMS software and the directories where they are located. You will have different files on your system depending on which features of Watchdog you have installed.

# **Files Created or Modified**

The following table lists the directory and file names of files created or modified during installation of Unicenter SW for OpenVMS:

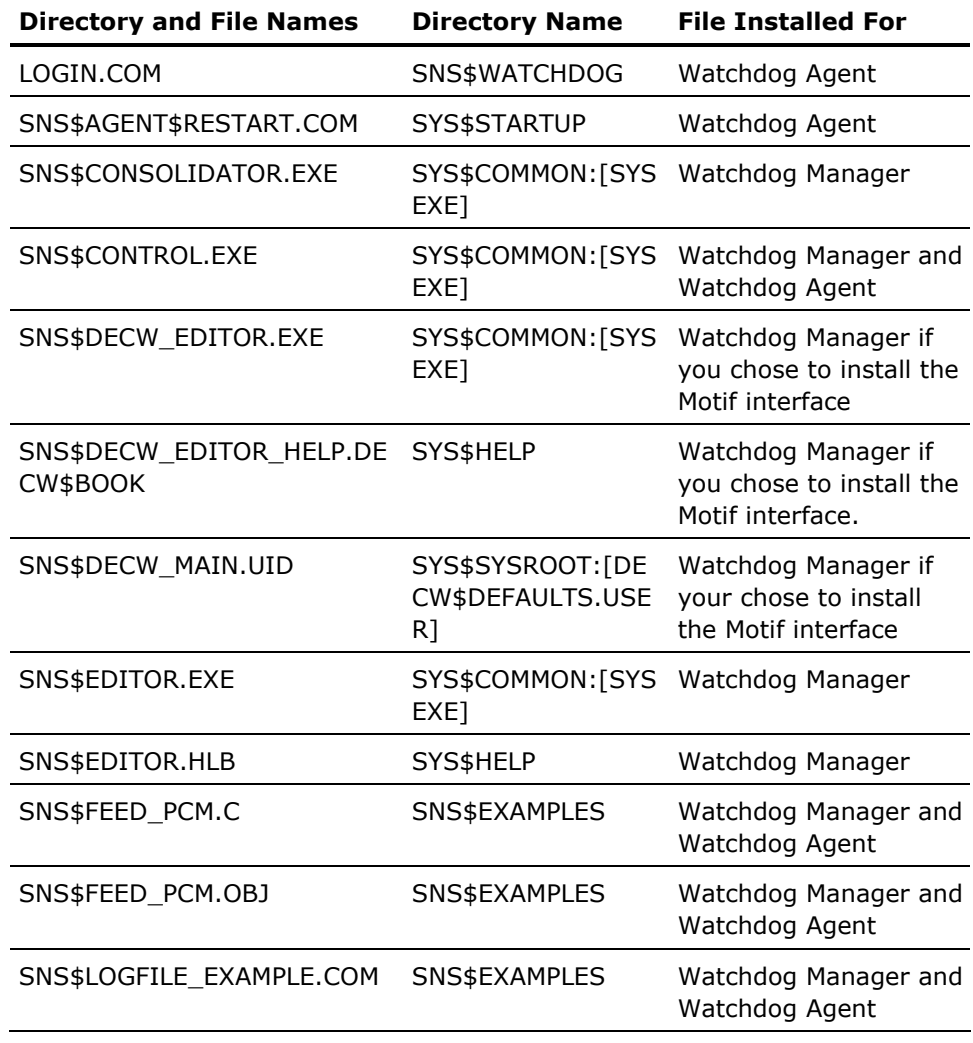

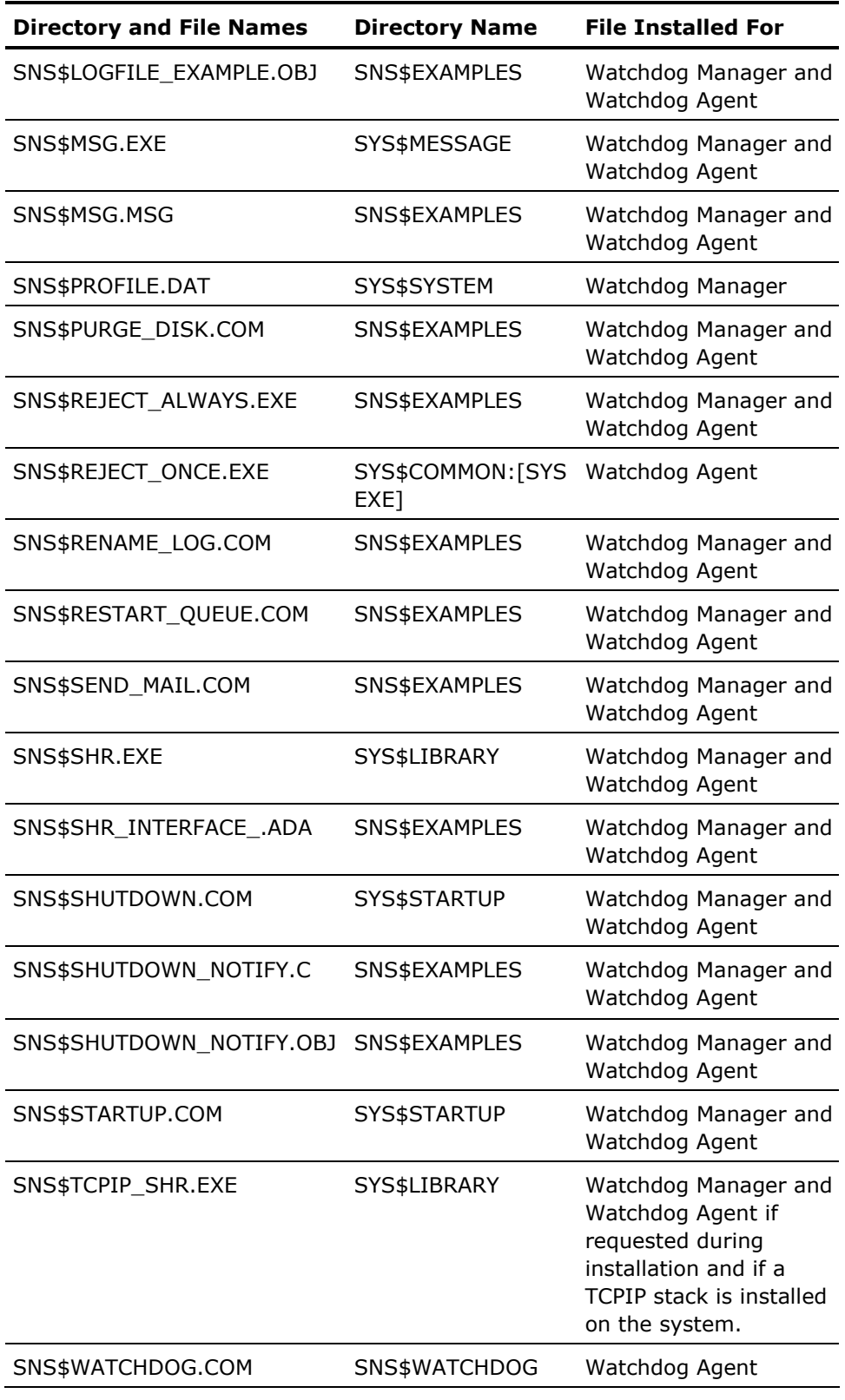

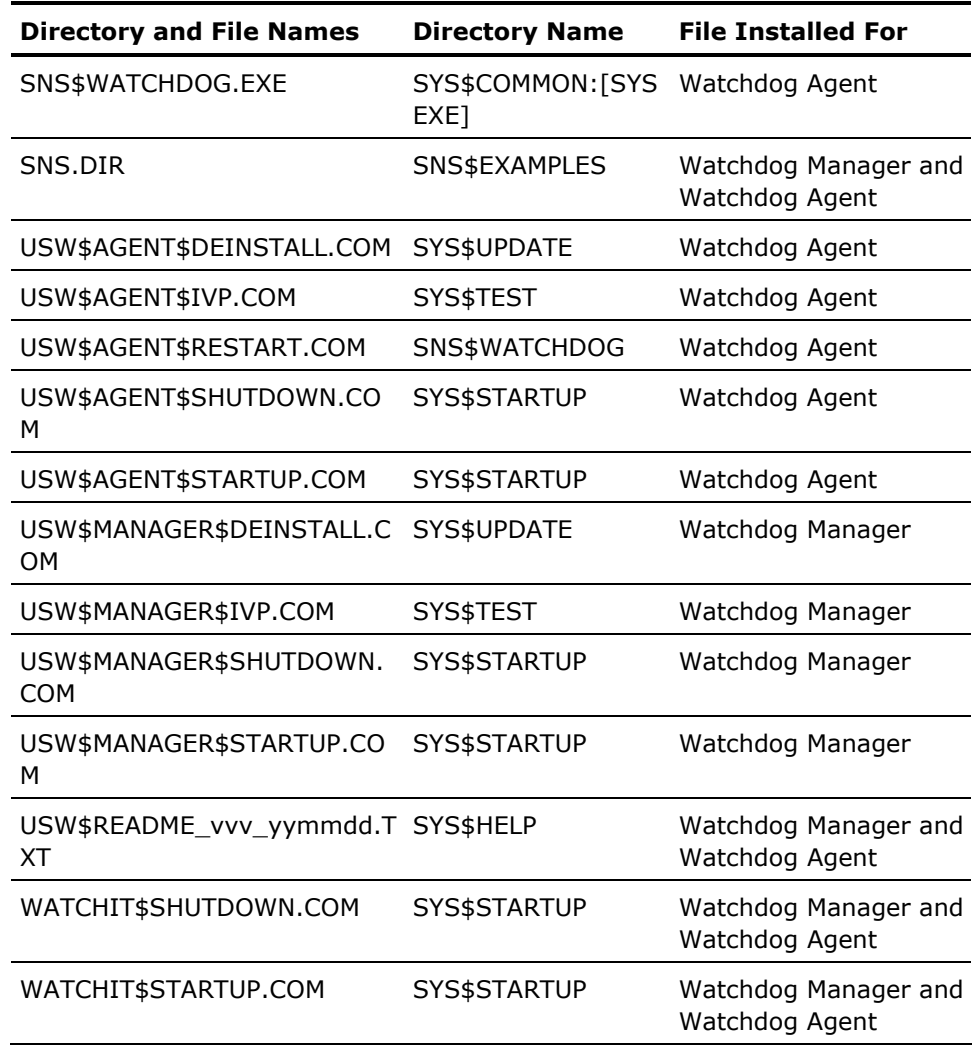

# **Appendix C: Third-Party Software Agreement**

Portions of this product include software developed by third-party software providers. This appendix provides information regarding this third-party software.

# **Info-ZIP Acknowledgement**

Portions of this product include software developed by Info-ZIP. The Info-ZIP software is distributed in accordance with the following license agreement:

This is version 2005-Feb-10 of the Info-ZIP copyright and license. The definitive version of this document should be available at:

ftp://ftp.info-zip.org/pub/infozip/license.html indefinitely.

Copyright (c) 1990-2005 Info-ZIP. All rights reserved.

For the purposes of this copyright and license, "Info-ZIP" is defined as the following set of individuals:

Mark Adler, John Bush, Karl Davis, Harald Denker, Jean-Michel Dubois, Jeanloup Gailly, Hunter Goatley, Ed Gordon, Ian Gorman, Chris Herborth, Dirk Haase, Greg Hartwig, Robert Heath, Jonathan Hudson, Paul Kienitz, David Kirschbaum, Johnny Lee, Onno van der Linden, Igor Mandrichenko, Steve P. Miller, Sergio Monesi, Keith Owens, George Petrov, Greg Roelofs, Kai Uwe Rommel, Steve Salisbury, Dave Smith, Steven M. Schweda, Christian Spieler, Cosmin Truta, Antoine Verheijen, Paul von Behren, Rich Wales, Mike White.

This software is provided "as is," without warranty of any kind, express or implied. In no event shall Info-ZIP or its contributors be held liable for any direct, indirect, incidental, special or consequential damages arising out of the use of or inability to use this software.

Permission is granted to anyone to use this software for any purpose, including commercial applications, and to alter it and redistribute it freely, subject to the following restrictions:

- 1. Redistributions of source code must retain the above copyright notice, definition, disclaimer, and this list of conditions.
- 2. Redistributions in binary form (compiled executables) must reproduce the above copyright notice, definition, disclaimer, and this list of conditions in documentation and/or other materials provided with the distribution. The sole exception to this condition is redistribution of a standard UnZipSFX binary (including SFXWiz) as part of a self-extracting archive; that is permitted without inclusion of this license, as long as the normal SFX banner has not been removed from the binary or disabled.
- 3. Altered versions--including, but not limited to, ports to new operating systems, existing ports with new graphical interfaces, and dynamic, shared, or static library versions—must be plainly marked as such and must not be misrepresented as being the original source. Such altered versions also must not be misrepresented as being Info-ZIP releases including, but not limited to, labeling of the altered versions with the names "Info-ZIP" (or any variation thereof, including, but not limited to, different capitalizations), "Pocket UnZip," "WiZ" or "MacZip" without the explicit permission of Info-ZIP. Such altered versions are further prohibited from misrepresentative use of the Zip-Bugs or Info-ZIP e-mail addresses or of the Info-ZIP URL(s).
- 4. Info-ZIP retains the right to use the names "Info-ZIP," "Zip," "UnZip," "UnZipSFX," "WiZ," "Pocket UnZip," "Pocket Zip," and "MacZip" for its own source and binary releases.

Copyright (c) 1990-2005 Info-ZIP. All rights reserved.

See the accompanying file LICENSE, version 2000-Apr-09 or later (the contents of which are also included in unzip.h) for terms of use. If, for some reason, all these files are missing, the Info-ZIP license also may be found at: ftp://ftp.info-zip.org/pub/infozip/license.html

# **Index**

aborting the installation  $\cdot$  12 sample log  $\cdot$  26 sample log  $\cdot$  26 sample log  $\cdot$ access to nodes, restrict and grant  $\bullet$ Alpha • 10<br>automatic startup of products after install • 19<br>automatic startup of products after install • 19<br>installation log, samples automatic startup of products after install  $\bullet$ 

# **<sup>C</sup> <sup>K</sup>**

check system backup • 14<br>
checking your system backup • 14 kit names • 8 created or modified during installation • 65 **M**

distribution media • 9 **O**

example • 13 **P**

global pages required<br>
determining • 62<br>
for installation • 62<br>
gobal sections required<br>
determining • 62<br>
determining • 62<br>
for installation • 62<br>
for installation • 62<br>
for installation • 62<br>
for installation • 62<br>
gran

# **<sup>R</sup> <sup>H</sup>**

readme • 12<br>
hardware • 9 recovery • 21<br>
related documentation • 7 related documentation • 7

installation aborting • 12 **S** global pages required for  $\bullet$  62 sample installation log

**A** and the section of the sections required for  $\bullet$  62 **A** on multiple disks  $\bullet$  23 Watchdog Agent • 26 **B** Watchdog Manager • 53 Installation Verification Procedure, IVP • 16, 22<br>invoking VMSINSTAL • 13

**D** messages, error • 21 disk space • 10 disk space • 10

**E** obtaining during the installation • 12, 13 editing system startup files • 23 of agent on multiple system disks • 23<br>error messages and recovery • 21 older versions, shutdown • 17

**G** post installation • 21

**I I** release Summary • 12 **Properties** release Summary • 12 **Properties** restricting access to • 24 restricting access to • 24<br>
install restricting access to Watchdog agents • 24<br>
Watchdog Manager • 39 16<br>
16

Watchdog Agent • 26 Watchdog Manager • 53 shutdown older versions • 17 software • 9 start agent on other nodes • 22 system parameters • 10 system startup files, editing • 23

## **T**

troubleshooting the installation • 21

## **U**

Unicenter Common Services Integration components • 18 user account • 23 user account privileges • 23

## **V**

VAX • 10 verification procedure • 16 VMS cluster nodes, set up on other • 22 VMS cluster, specifying • 17 VMSINSTAL • 10, 11